**Virtual Private Network**

## **User Guide**

**Issue** 01 **Date** 2023-10-20

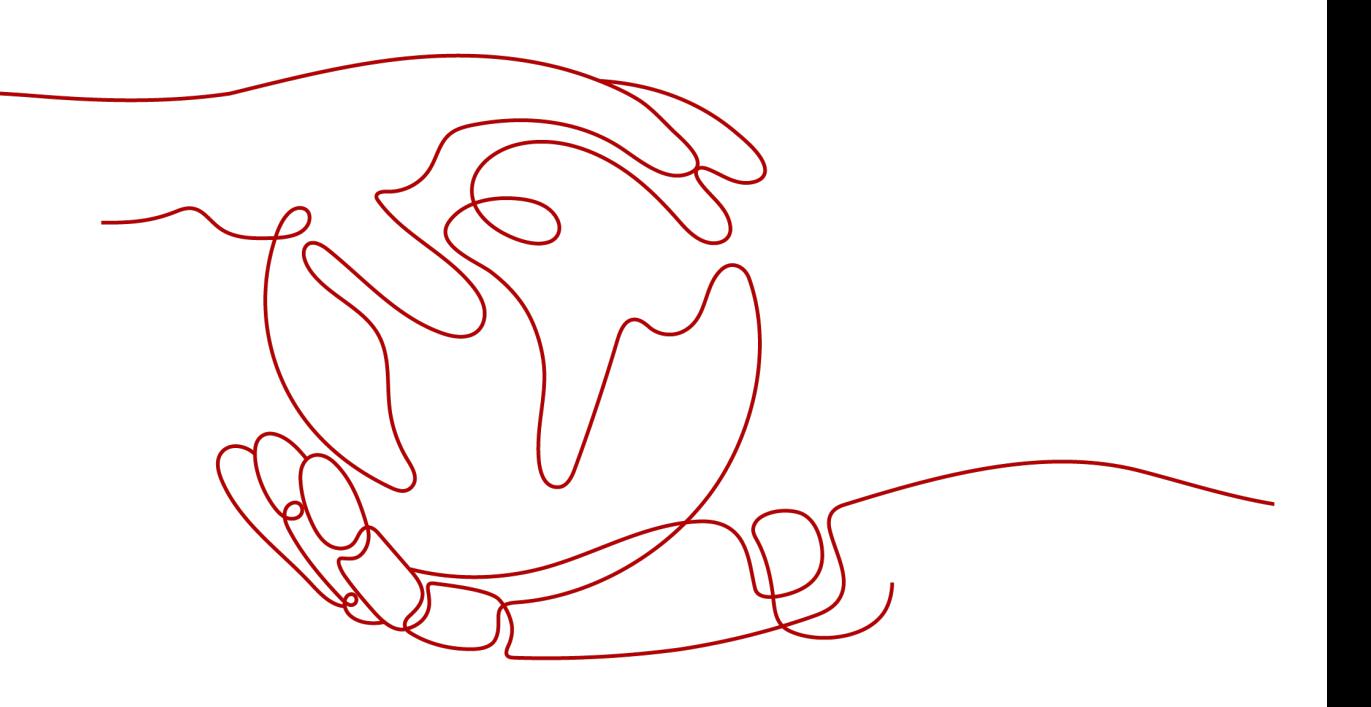

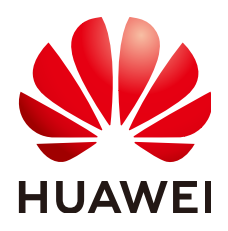

**HUAWEI TECHNOLOGIES CO., LTD.**

#### **Copyright © Huawei Technologies Co., Ltd. 2023. All rights reserved.**

No part of this document may be reproduced or transmitted in any form or by any means without prior written consent of Huawei Technologies Co., Ltd.

#### **Trademarks and Permissions**

**ND** HUAWEI and other Huawei trademarks are trademarks of Huawei Technologies Co., Ltd. All other trademarks and trade names mentioned in this document are the property of their respective holders.

#### **Notice**

The purchased products, services and features are stipulated by the contract made between Huawei and the customer. All or part of the products, services and features described in this document may not be within the purchase scope or the usage scope. Unless otherwise specified in the contract, all statements, information, and recommendations in this document are provided "AS IS" without warranties, guarantees or representations of any kind, either express or implied.

The information in this document is subject to change without notice. Every effort has been made in the preparation of this document to ensure accuracy of the contents, but all statements, information, and recommendations in this document do not constitute a warranty of any kind, express or implied.

## **Contents**

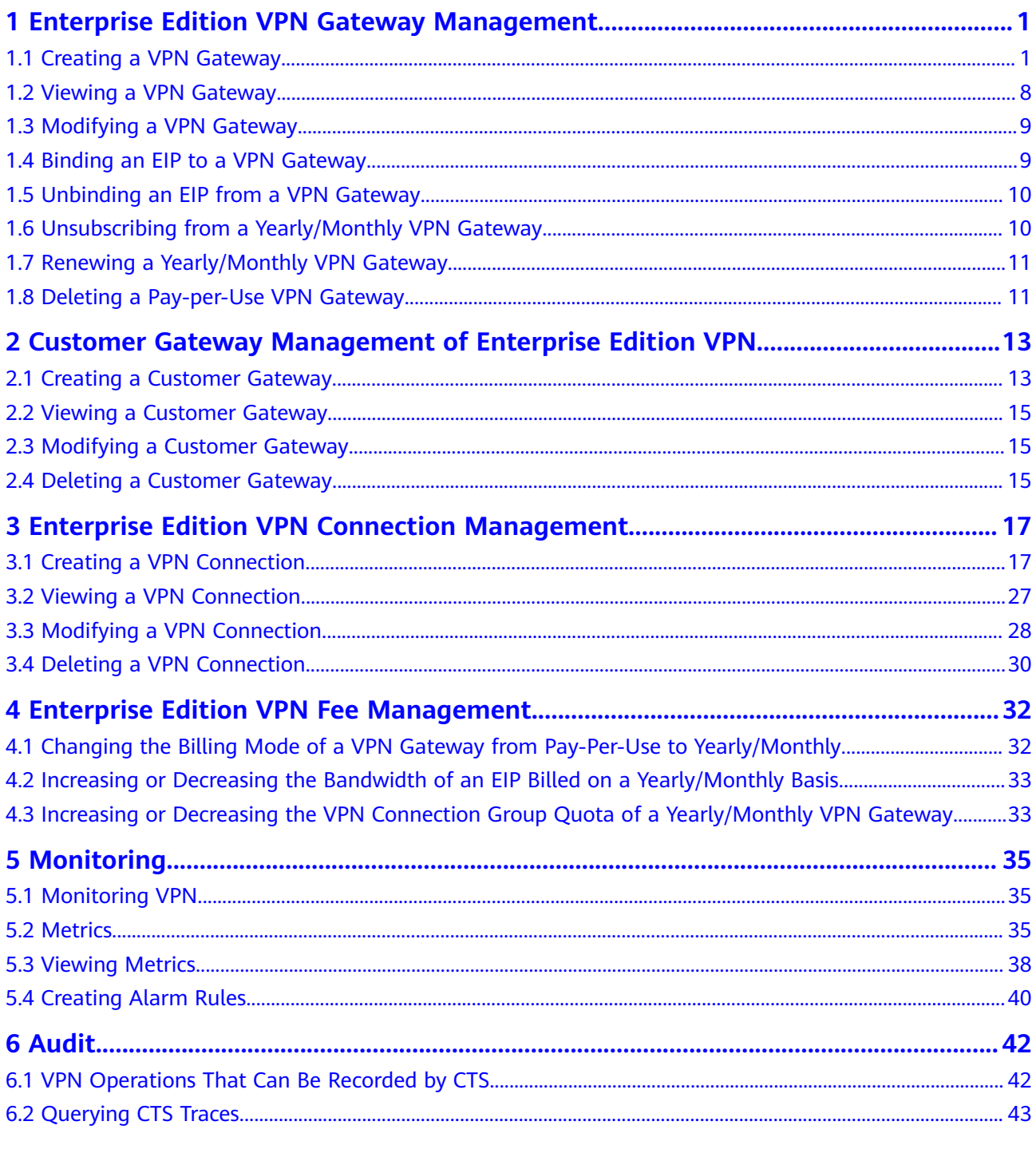

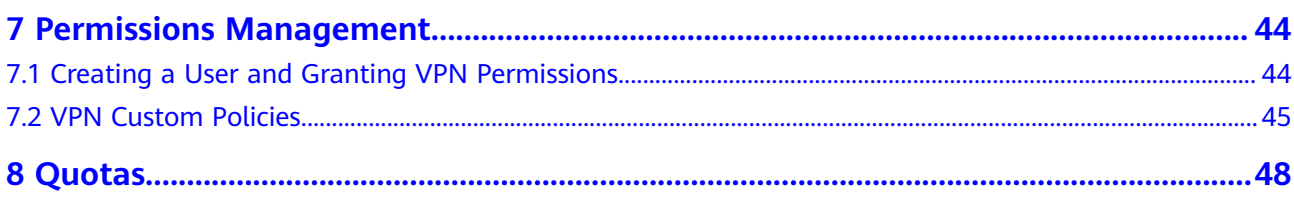

## <span id="page-4-0"></span>**1 Enterprise Edition VPN Gateway Management**

## **1.1 Creating a VPN Gateway**

#### **Scenarios**

To connect your on-premises data center or private network to your ECSs in a VPC, you need to create a VPN gateway before creating a VPN connection.

#### **Context**

The recommended networking varies according to the number of customer gateway IP addresses, as described in **Table 1-1**.

| <b>Number</b><br>οf<br><b>Custome</b><br>Gateway<br><b>IP</b><br><b>Addresse</b><br>S | <b>Recommended Networking</b>                                                                                                    | <b>Description</b>                                                                                                    |
|---------------------------------------------------------------------------------------|----------------------------------------------------------------------------------------------------|----------------------------------------------------------------------------------------------------|
|                                                                                       | Active<br>EIP<br>VPN connection 1<br>IP<br>VPN connection 2<br>Active<br>VPN<br>Customer<br>EIP <sub>2</sub><br>gateway<br>gateway | It is recommended that<br>the VPN gateway uses<br>the active-active mode.<br>In this case, one VPN<br>connection group is<br>used. |

**Table 1-1** Networking

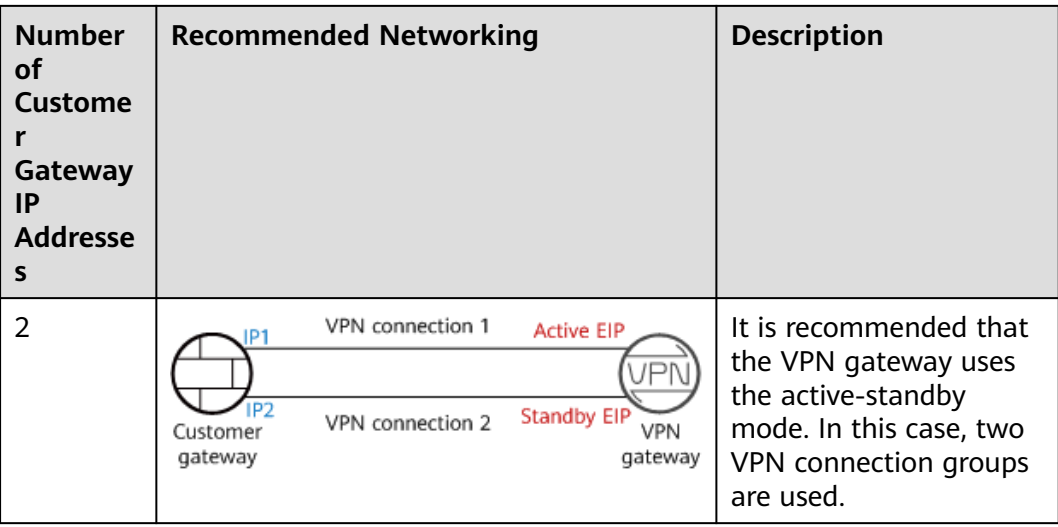

- If your on-premises data center has only one customer gateway configured with only one IP address, it is recommended that the VPN gateway uses the active-active mode. In this mode, you need to create a VPN connection between each of the active EIP and active EIP 2 of the VPN gateway and the IP address of the customer gateway. In this scenario, only one VPN connection group is used.
- If your on-premises data center has two customer gateways or one customer gateway configured with two IP addresses, it is recommended that the VPN gateway uses the active-standby mode. In this mode, you need to create a VPN connection with each of the customer gateway IP addresses using the active and standby EIPs of the VPN gateway. In this scenario, two VPN connection groups are used.

#### **Prerequisites**

- A VPC has been created. For details about how to create a VPC, see **[Creating](https://support.huaweicloud.com/eu/usermanual-vpc/en-us_topic_0013935842.html) [a VPC and Subnet](https://support.huaweicloud.com/eu/usermanual-vpc/en-us_topic_0013935842.html)**.
- Security group rules have been configured for the VPC, and ECSs can communicate with other devices on the cloud. For details about how to configure security group rules, see **[Security Group Rules](https://support.huaweicloud.com/eu/usermanual-vpc/en-us_topic_0030969470.html)**.

- 1. Log in to the management console.
- 2. Click  $\sqrt[6]{ }$  in the upper left corner and select the desired region and project.
- 3. Click **Service List** and choose **Networking** > **Virtual Private Network**.
- 4. In the navigation pane on the left, choose **Virtual Private Network** > **Enterprise – VPN Gateways**.
- 5. On the **VPN Gateways** page, click **Buy VPN Gateway**.
- 6. Set parameters as prompted and click **Next**.
	- **[Table 1-2](#page-6-0)** lists the VPN gateway parameters.

| <b>Paramet</b><br>er          | <b>Description</b>                                                                                                    | <b>Example Value</b>              |
|-------------------------------|----------------------------------------------------------------------------------------------------|-----------------------------------|
| <b>Billing</b><br>Mode        | Yearly/Monthly: You are billed by month<br>or year when creating a VPN gateway. By<br>default, 10 VPN connection groups are<br>included free of charge with the purchase<br>of a VPN gateway.                                                                                                    | Yearly/Monthly                    |
|                               | Pay-per-use: VPN gateways and VPN<br>connection groups are billed by usage<br>duration, and the billing cycle is 1 hour.                                                                                                    |                                   |
| Region                        | For low network latency and fast resource<br>access, select the region nearest to your<br>target users.                                                                                                    | EU-Dublin                         |
|                               | Resources cannot be shared across regions.                                                                                                    |                                   |
| Name                          | Name of a VPN gateway.                                                                                                    | vpngw-001                         |
| <b>Network</b><br><b>Type</b> | <b>Public network: A VPN gateway</b><br>communicates with a customer gateway<br>in an on-premises data center through<br>the Internet.                                                                                                    | Public network                    |
|                               | Private network: A VPN gateway<br>communicates with a customer gateway<br>in an on-premises data center through a<br>private network.                                                                                                    |                                   |
| Associate<br>With             | <b>VPC</b><br>Through a VPC, the VPN gateway sends<br>messages to the customer gateway or<br>servers in the local subnet.                                                                                                    | <b>VPC</b>                        |
| <b>VPC</b>                    | Select a VPC.                                                                                                    | vpc-001(192.16<br>8.0.0/16        |
| Interconn<br>ection<br>Subnet | This subnet is used for communication<br>between the VPN gateway and VPC. Ensure<br>that the selected interconnection subnet has<br>four or more assignable IP addresses.                                                                                                    | 192.168.66.0/24                   |
| Local<br>Subnet               | VPC subnets with which your on-premises<br>data center needs to communicate through<br>the customer gateway.<br>Select subnet<br>Select subnets of the local VPC.<br>Enter CIDR block<br>Enter subnets of the local VPC or subnets<br>of the VPC that establishes a peering<br>connection with the local VPC. | 192.168.1.0/24,1<br>92.168.2.0/24 |

<span id="page-6-0"></span>**Table 1-2** Description of VPN gateway parameters

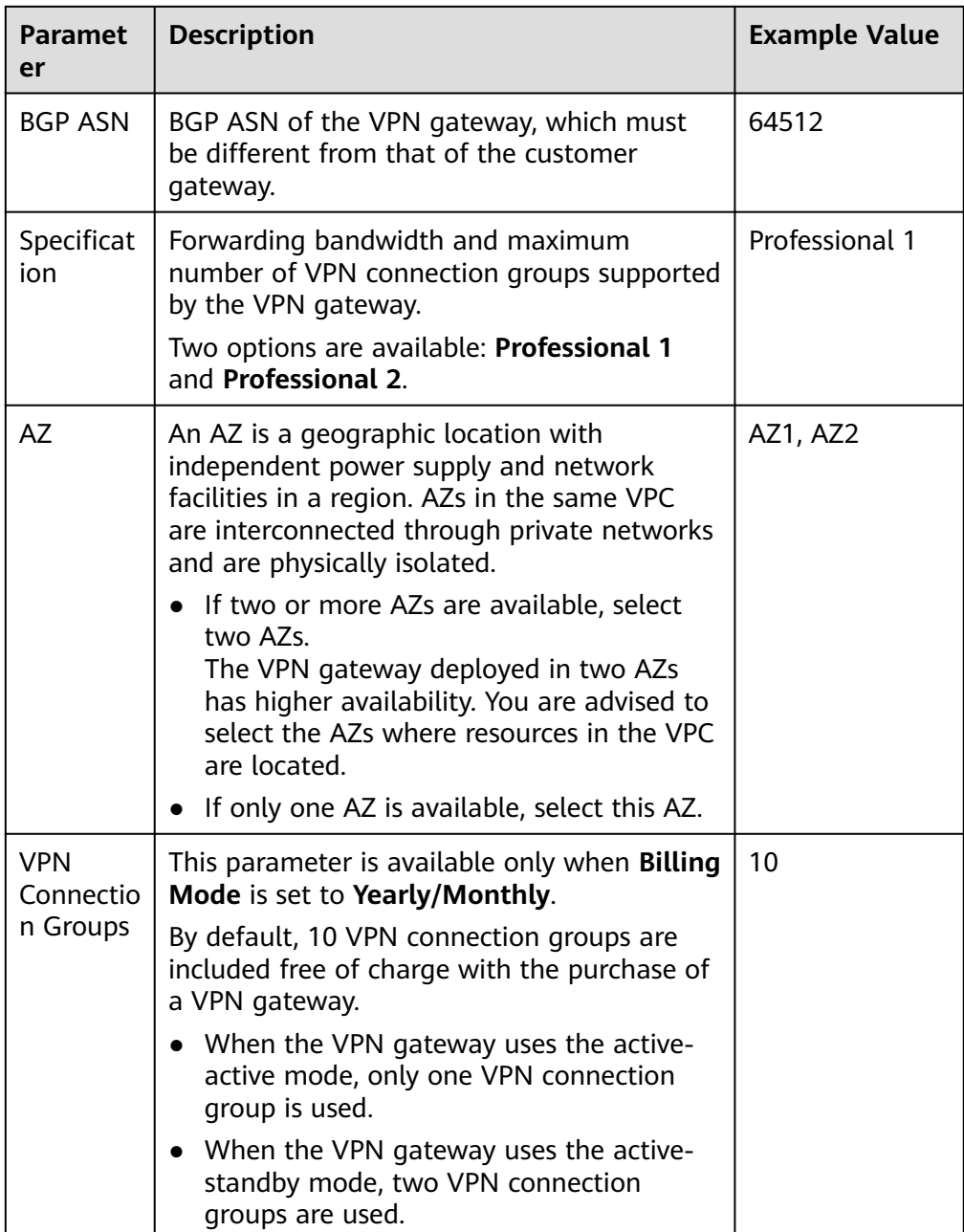

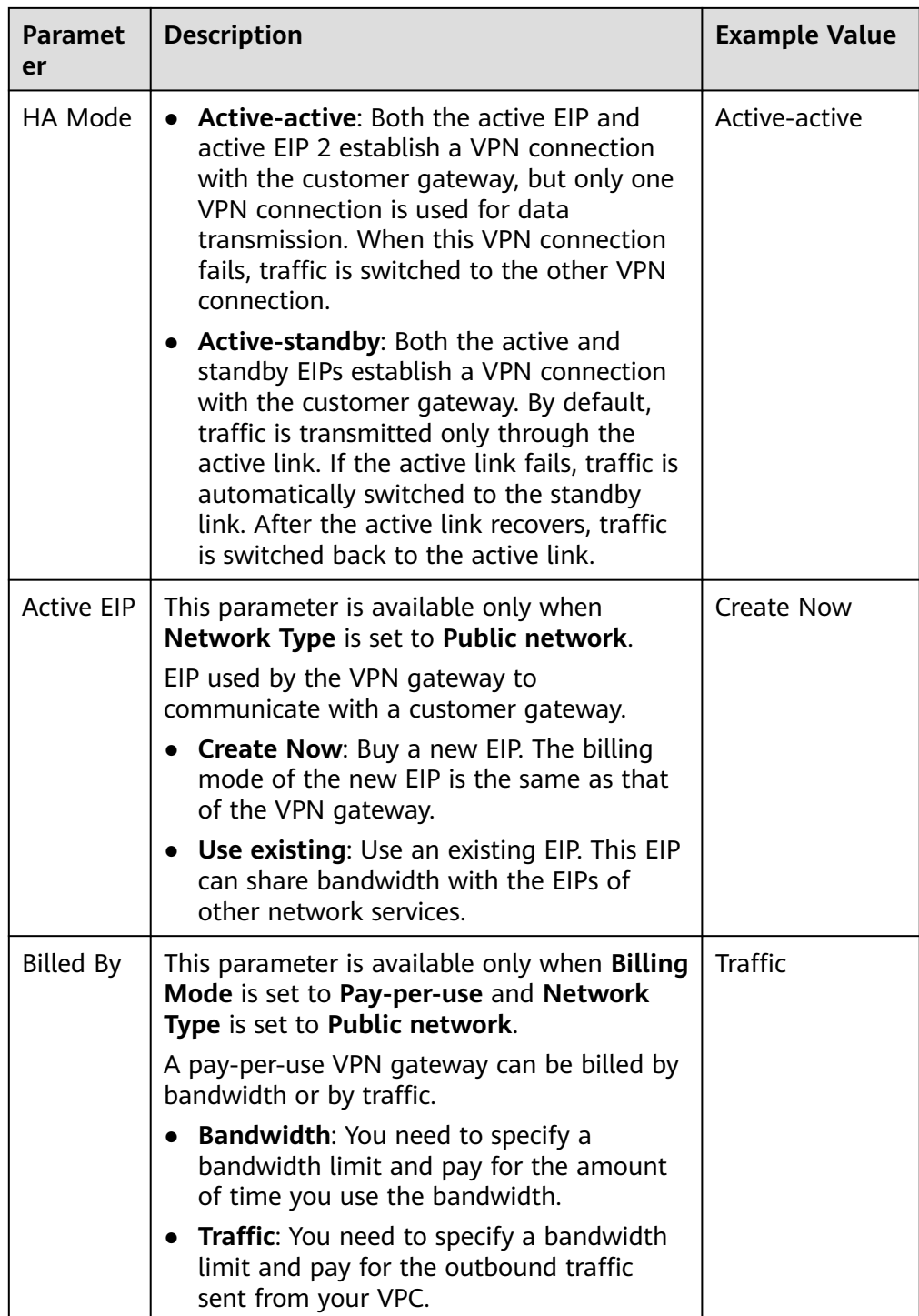

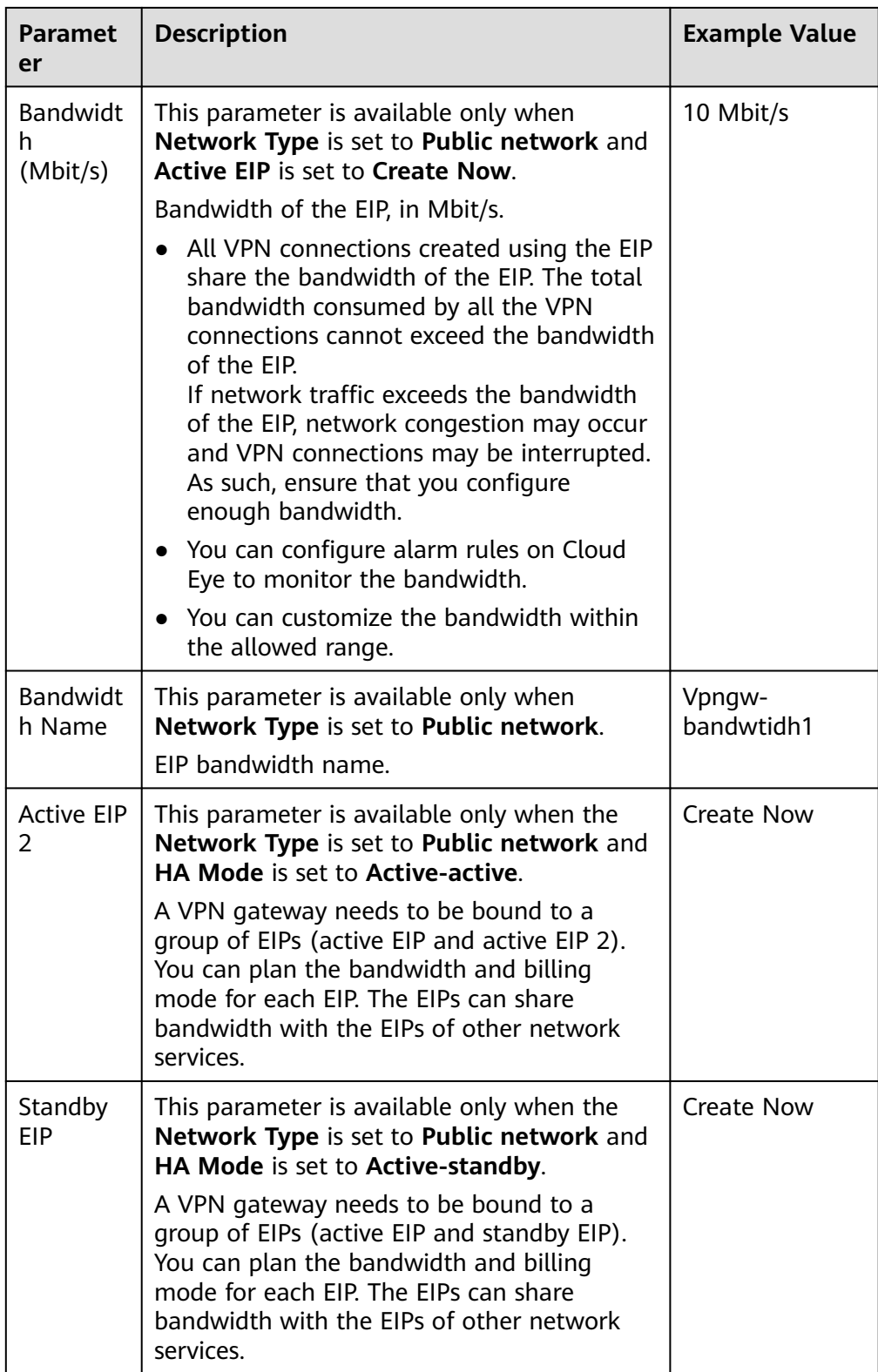

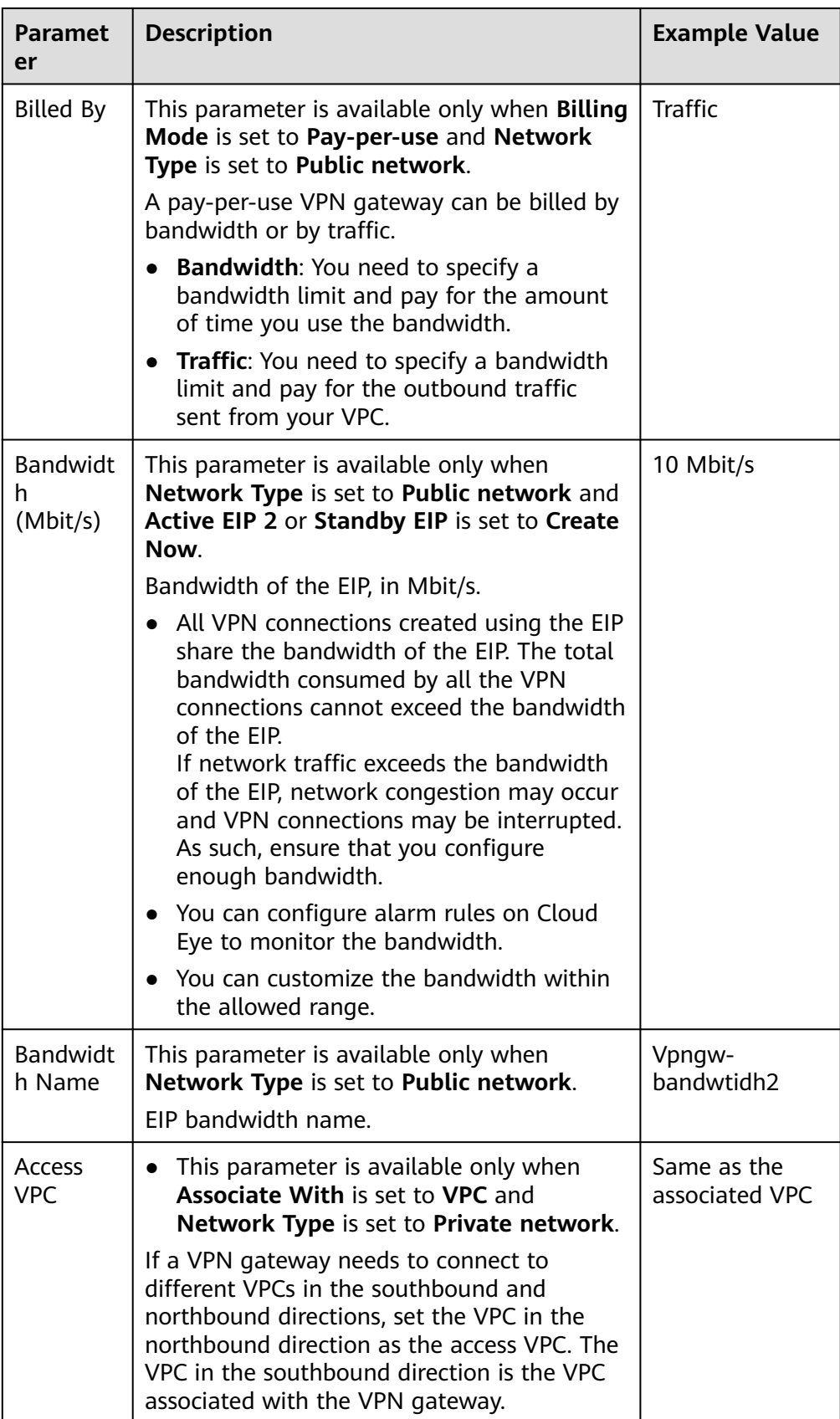

<span id="page-11-0"></span>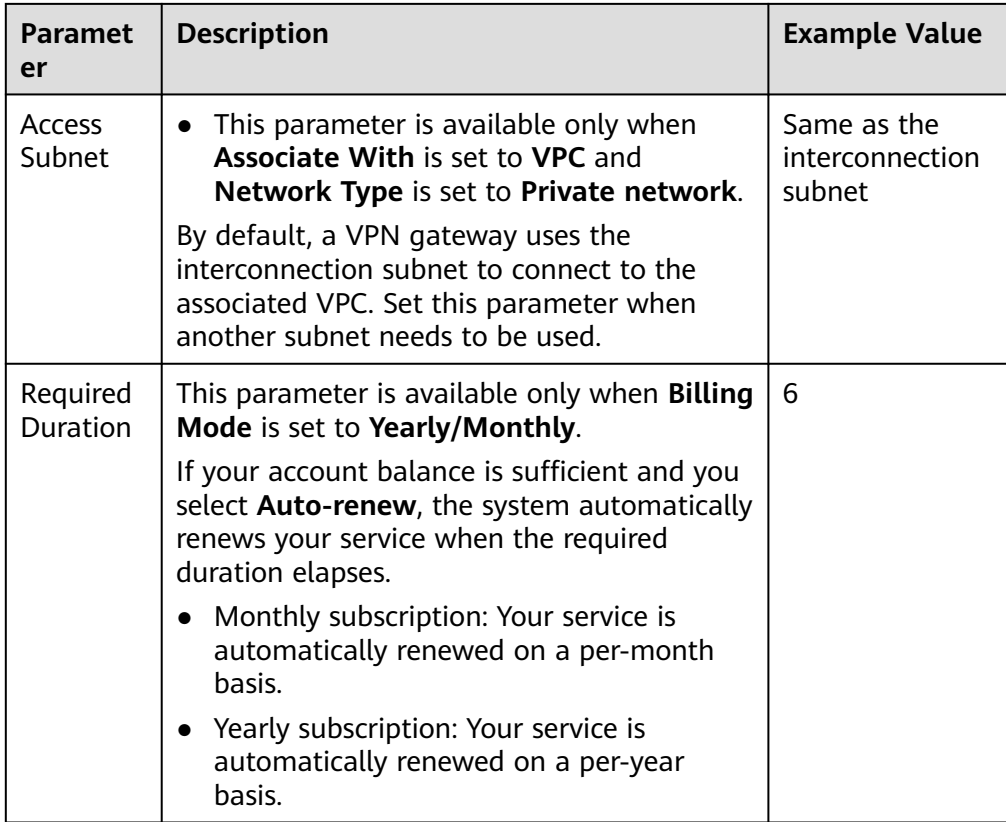

7. Confirm the order and click **Pay Now**.

## **1.2 Viewing a VPN Gateway**

#### **Scenarios**

After creating a VPN gateway, you can view its details.

- 1. Log in to the management console.
- 2. Click  $\heartsuit$  in the upper left corner and select the desired region and project.
- 3. Click **Service List** and choose **Networking** > **Virtual Private Network**.
- 4. In the navigation pane on the left, choose **Virtual Private Network** > **Enterprise – VPN Gateways**.
- 5. On the **VPN Gateways** page, view the VPN gateway list.
- 6. Click the name of a VPN gateway to view its details.
	- For VPN gateways of the public network type, you can view their basic information and EIPs.
	- For VPN gateways of the private network type, you can view the basic information and advanced settings.

#### <span id="page-12-0"></span> $\Box$  Note

In the VPN gateway list, you can click **in the Gateway IP Address** column of a VPN gateway to view the bandwidth and traffic of the VPN gateway.

## **1.3 Modifying a VPN Gateway**

#### **Scenarios**

You can modify basic information about a VPN gateway, including the name and local subnets.

#### **Procedure**

- 1. Log in to the management console.
- 2. Click  $\heartsuit$  in the upper left corner and select the desired region and project.
- 3. Click **Service List** and choose **Networking** > **Virtual Private Network**.
- 4. In the navigation pane on the left, choose **Virtual Private Network** > **Enterprise – VPN Gateways**.
- 5. On the **VPN Gateways** page, locate the row that contains the target VPN gateway, and click **Modify Basic Information** in the **Operation** column.

To modify only the name of a VPN gateway, you can also click  $\ell$  next to the VPN gateway name.

- 6. Modify the name and local subnet of the VPN gateway as prompted.
- 7. Click **OK**.

### **1.4 Binding an EIP to a VPN Gateway**

#### **Scenarios**

You can bind an EIP to a VPN gateway that has been created.

- 1. Log in to the management console.
- 2. Click  $\heartsuit$  in the upper left corner and select the desired region and project.
- 3. Click **Service List** and choose **Networking** > **Virtual Private Network**.
- 4. In the navigation pane on the left, choose **Virtual Private Network** > **Enterprise – VPN Gateways**.
- 5. Locate the row that contains the target VPN gateway, and choose **More** > **Bind EIP** in the **Operation** column.
	- If the VPN gateway uses the active-active mode, the VPN gateway can be bound to the active EIP and active EIP 2.
	- If the VPN gateway uses the active-standby mode, the VPN gateway can be bound to an active EIP and a standby EIP.

6. Select the desired EIP and click **OK**.

## <span id="page-13-0"></span>**1.5 Unbinding an EIP from a VPN Gateway**

#### **Scenarios**

After creating a VPN gateway, you can unbind an EIP from it.

#### **Procedure**

- 1. Log in to the management console.
- 2. Click  $\sqrt[6]{\ }$  in the upper left corner and select the desired region and project.
- 3. Click **Service List** and choose **Networking** > **Virtual Private Network**.
- 4. In the navigation pane on the left, choose **Virtual Private Network** > **Enterprise – VPN Gateways**.
- 5. On the **VPN Gateways** page, locate the row that contains the target VPN gateway and click **Unbind EIP** in the **Operation** column.
	- If the VPN gateway uses the active-active mode, the VPN gateway can be unbound from the active EIP and active EIP 2.
	- If the VPN gateway uses the active-standby mode, the VPN gateway can be unbound from the active EIP and standby EIP.
- 6. In the displayed dialog box, click **Yes**.

 $\Box$  Note

- An EIP that is in use by a VPN connection cannot be unbound from a VPN gateway.
- An EIP will continue to be billed after being unbound from a VPN gateway. If you no longer need an EIP, you are advised to release it.

## **1.6 Unsubscribing from a Yearly/Monthly VPN Gateway**

#### **Scenarios**

If a yearly/monthly VPN gateway is no longer required, you can unsubscribe from it.

#### $\Box$  Note

If a pay-per-use EIP is bound to a VPN gateway, the EIP is automatically unbound from the VPN gateway when you unsubscribe from the VPN gateway. After the EIP is unbound, it is retained. If the EIP is no longer used, you can release it after unsubscribing from the VPN gateway.

- 1. Log in to the management console.
- 2. Click  $\heartsuit$  in the upper left corner and select the desired region and project.
- <span id="page-14-0"></span>3. Click **Service List** and choose **Networking** > **Virtual Private Network**.
- 4. In the navigation pane on the left, choose **Virtual Private Network** > **Enterprise – VPN Gateways**.
- 5. On the **VPN Gateways** page, locate the row that contains the target VPN gateway, and choose **More** > **Unsubscribe** in the **Operation** column.
- 6. Unsubscribe the VPN gateway as prompted.

## **1.7 Renewing a Yearly/Monthly VPN Gateway**

#### **Scenarios**

You can renew a yearly/monthly VPN gateway that is about to expire.

#### **Procedure**

- 1. Log in to the management console.
- 2. Click  $\heartsuit$  in the upper left corner and select the desired region and project.
- 3. Click **Service List** and choose **Networking** > **Virtual Private Network**.
- 4. In the navigation pane on the left, choose **Virtual Private Network** > **Enterprise – VPN Gateways**.
- 5. On the **VPN Gateways** page, locate the row that contains the target VPN gateway. In the **Operation** column, choose **More** > **Renew**.
- 6. Complete the renewal as prompted.

## **1.8 Deleting a Pay-per-Use VPN Gateway**

#### **Scenarios**

You can delete a pay-per-use VPN gateway that is no longer required.

#### **Restrictions and Limitations**

- A VPN gateway that is being created, updated, or deleted cannot be deleted.
- If a VPN gateway has VPN connections configured, you need to delete all the VPN connections before deleting the VPN gateway.

For details about how to delete a VPN connection, see **[Deleting a VPN](#page-33-0) [Connection](#page-33-0)**.

- If a VPN gateway is bound to an EIP billed in yearly/monthly mode, the EIP will be unbound from the VPN gateway when the VPN gateway is deleted. After the EIP is unbound, it is retained. If the EIP is no longer used, you can release it after deleting the gateway.
- If a VPN gateway is bound to an EIP billed in pay-per-use mode, the EIP will be released when the VPN gateway is deleted.

To retain such a pay-per-use EIP, unbind it before deleting the VPN gateway. For details about how to unbind an EIP, see **[Unbinding an EIP from a VPN](#page-13-0) [Gateway](#page-13-0)**.

● If a VPN gateway is bound to an EIP that shares bandwidth with other EIPs, the EIP will be released and the shared bandwidth will be reserved when the VPN gateway is deleted.

- 1. Log in to the management console.
- 2. Click  $\bigcirc$  in the upper left corner and select the desired region and project.
- 3. In the navigation pane on the left, choose **Virtual Private Network** > **Enterprise – VPN Gateways**.
- 4. On the **VPN Gateways** page, locate the row that contains the target VPN gateway, and choose **More** > **Delete** in the **Operation** column.
- 5. In the displayed dialog box, click **Yes**.

## <span id="page-16-0"></span>**2 Customer Gateway Management of Enterprise Edition VPN**

## **2.1 Creating a Customer Gateway**

#### **Scenarios**

To connect your on-premises data center or private network to your ECSs in a VPC, you need to create a customer gateway before creating a VPN connection.

#### **Procedure**

- 1. Log in to the management console.
- 2. Click  $\bigcirc$  in the upper left corner and select the desired region and project.
- 3. Click **Service List** and choose **Networking** > **Virtual Private Network**.
- 4. In the navigation pane on the left, choose **Virtual Private Network** > **Enterprise – Customer Gateways**.
- 5. On the **Customer Gateways** page, click **Create Customer Gateway**.
- 6. Set parameters as prompted and click **Create Now**. **Table 2-1** lists the customer gateway parameters.

#### **Table 2-1** Description of customer gateway parameters

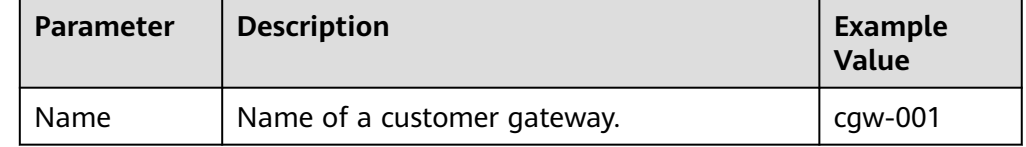

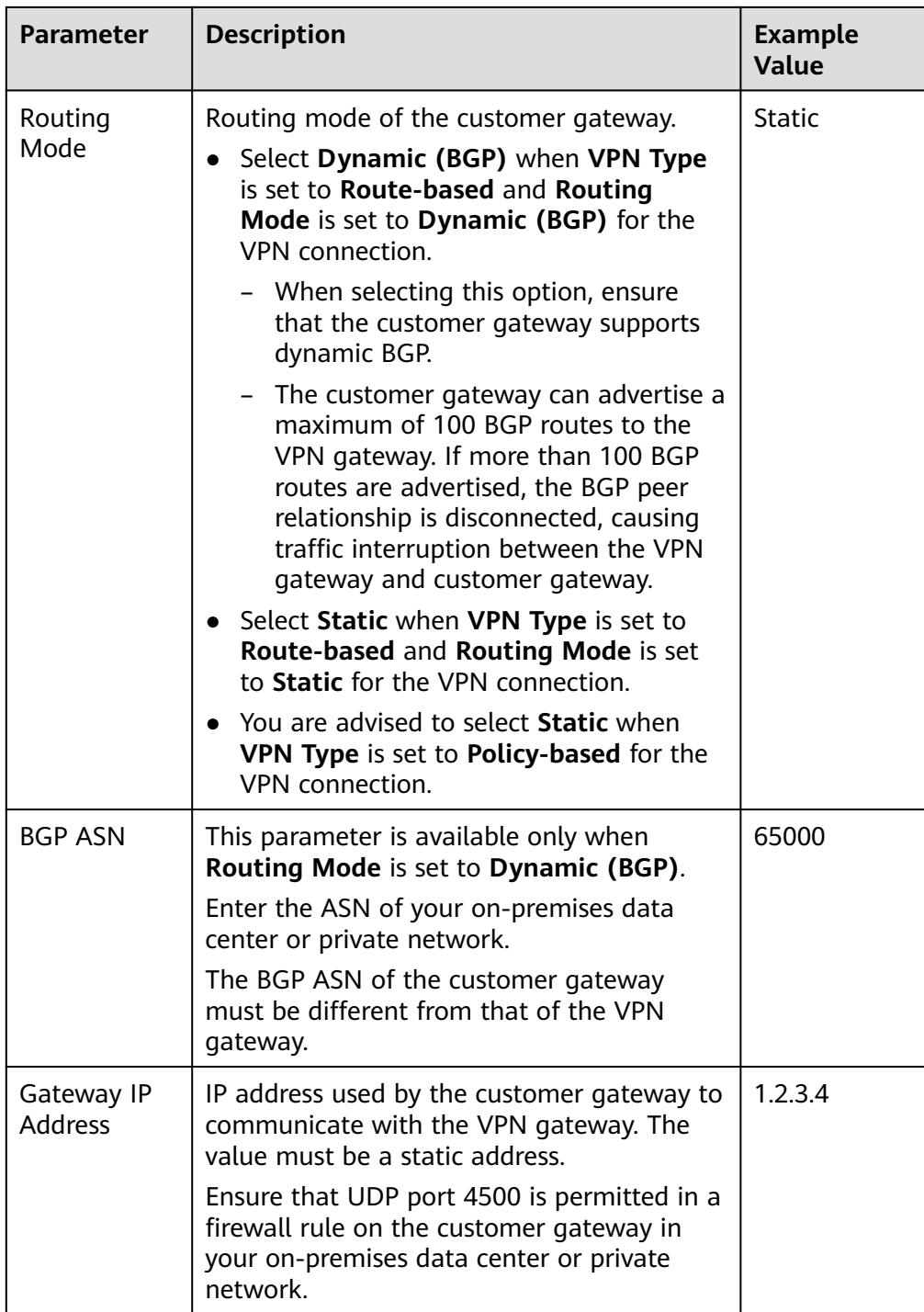

7. (Optional) If there are two customer gateway IP addresses, repeat the preceding operations to configure the customer gateway with another IP address.

#### **Related Operations**

You need to configure an IPsec VPN tunnel on the router or firewall in your onpremises data center.

## <span id="page-18-0"></span>**2.2 Viewing a Customer Gateway**

#### **Scenarios**

After creating a customer gateway, you can view its details.

#### **Procedure**

- 1. Log in to the management console.
- 2. Click  $\sqrt[6]{\ }$  in the upper left corner and select the desired region and project.
- 3. Click **Service List** and choose **Networking** > **Virtual Private Network**.
- 4. In the navigation pane on the left, choose **Virtual Private Network** > **Enterprise – Customer Gateways**.
- 5. On the **Customer Gateway** page, view the customer gateway list.
- 6. Click the name of a customer gateway to view its details.
	- In the **Basic Information** area, you can view the name, ID, routing mode, BGP ASN, IP address, and VPN connection of the customer gateway.

## **2.3 Modifying a Customer Gateway**

#### **Scenarios**

After creating a customer gateway, you can modify its name.

#### **Procedure**

- 1. Log in to the management console.
- 2. Click  $\heartsuit$  in the upper left corner and select the desired region and project.
- 3. Click **Service List** and choose **Networking** > **Virtual Private Network**.
- 4. In the navigation pane on the left, choose **Virtual Private Network** > **Enterprise – Customer Gateways**.
- 5. On the **Customer Gateway** page, click  $\leq$  next to the name of a customer gateway.
- 6. Enter a new name for the customer gateway and click **OK**.

## **2.4 Deleting a Customer Gateway**

#### **Scenarios**

You can delete a customer gateway that you have created.

#### **Procedure**

- 1. Log in to the management console.
- 2. Click  $\overline{\mathcal{O}}$  in the upper left corner and select the desired region and project.
- 3. Click **Service List** and choose **Networking** > **Virtual Private Network**.
- 4. In the navigation pane on the left, choose **Virtual Private Network** > **Enterprise – Customer Gateways**.
- 5. On the **Customer Gateway** page, locate the customer gateway to delete and click **Delete** in the **Operation** column.

Before deleting a customer gateway associated with a VPN connection, remove the customer gateway from the VPN connection.

6. Click **Yes**.

## <span id="page-20-0"></span>**3 Enterprise Edition VPN Connection Management**

## **3.1 Creating a VPN Connection**

#### **Scenarios**

To connect your on-premises data center or private network to your ECSs in a VPC, you need to create VPN connections after creating a VPN gateway and a customer gateway.

#### **Procedure**

- 1. Log in to the management console.
- 2. Click  $\sqrt[6]{\ }$  in the upper left corner and select the desired region and project.
- 3. Click **Service List** and choose **Networking** > **Virtual Private Network**.
- 4. In the navigation pane on the left, choose **Virtual Private Network** > **Enterprise – VPN Connections**.
- 5. On the **VPN Connections** page, click **Buy VPN Connection**.

#### $\Box$  Note

For higher reliability, you are advised to create a VPN connection between each of the two EIPs of a VPN gateway and the IP address of a customer gateway.

6. Set parameters as prompted and click **Next**.

**Table 3-1** lists the VPN connection parameters.

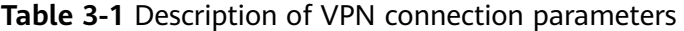

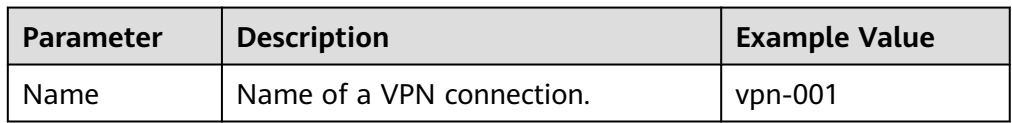

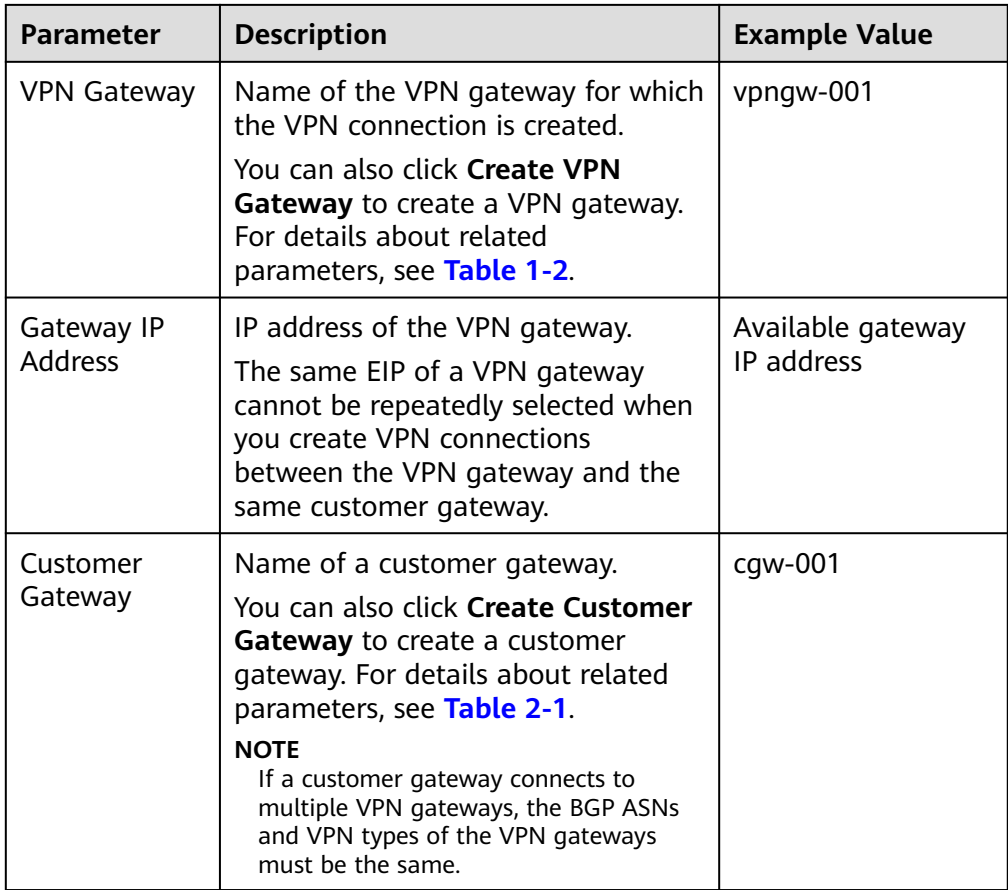

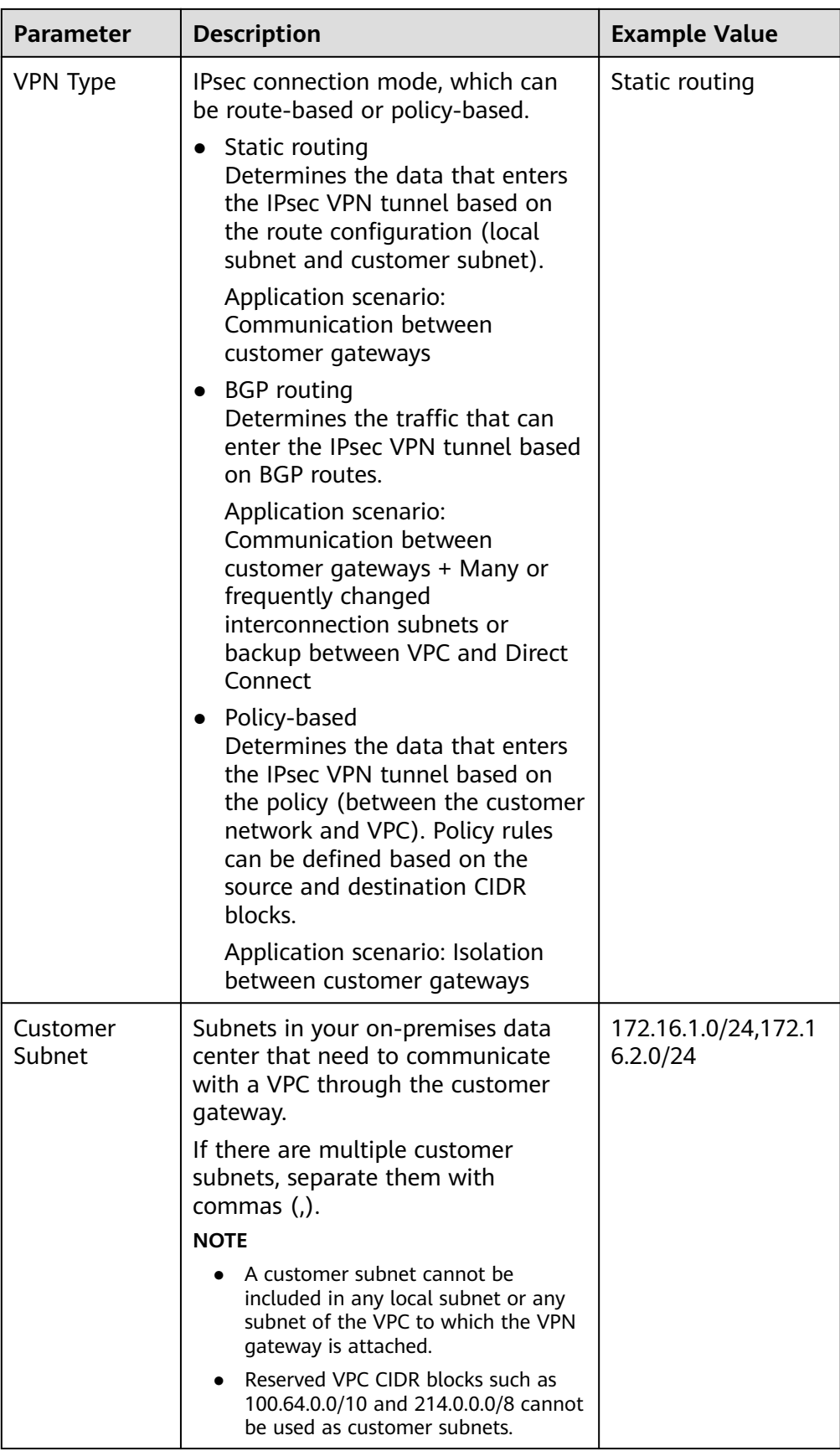

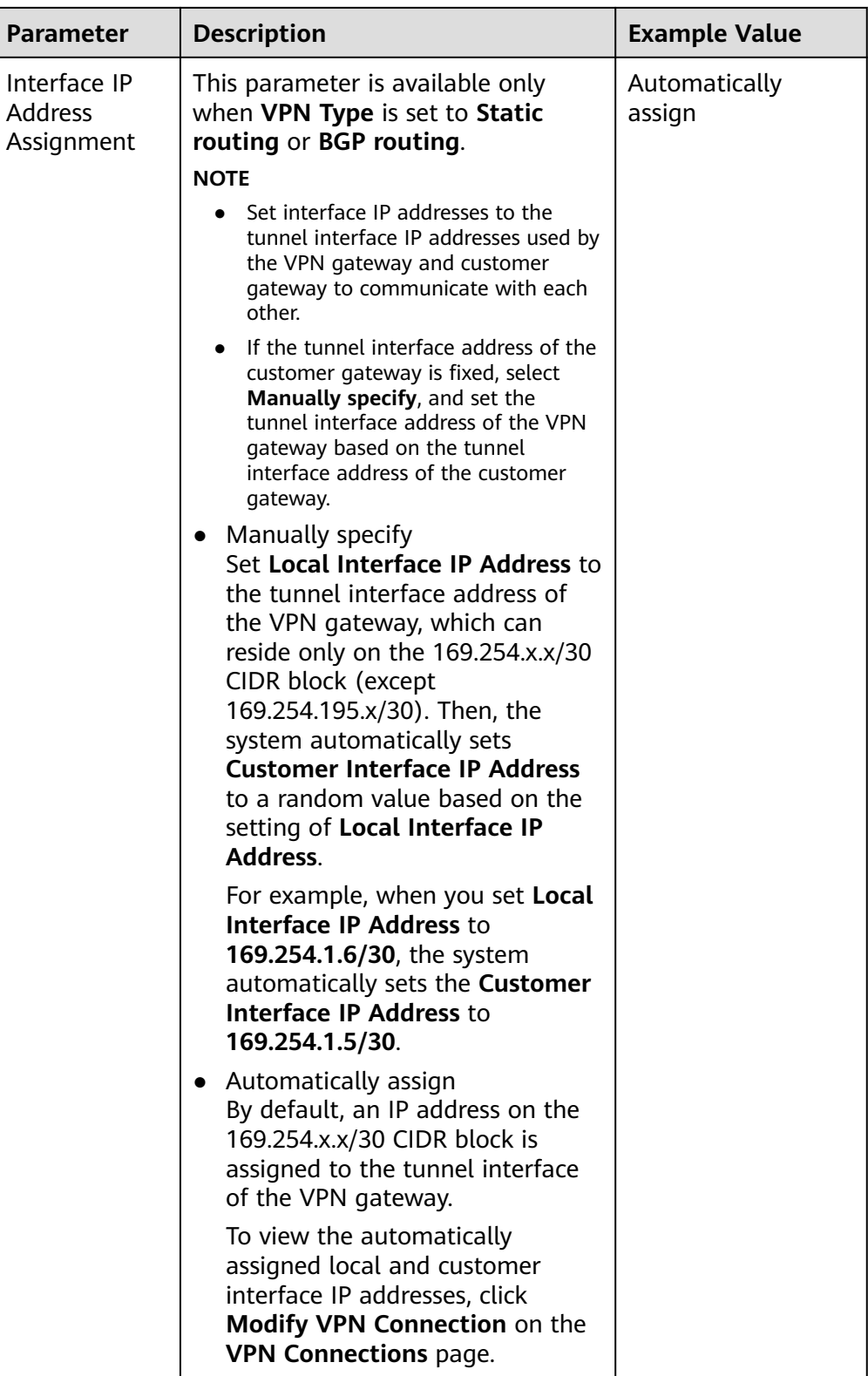

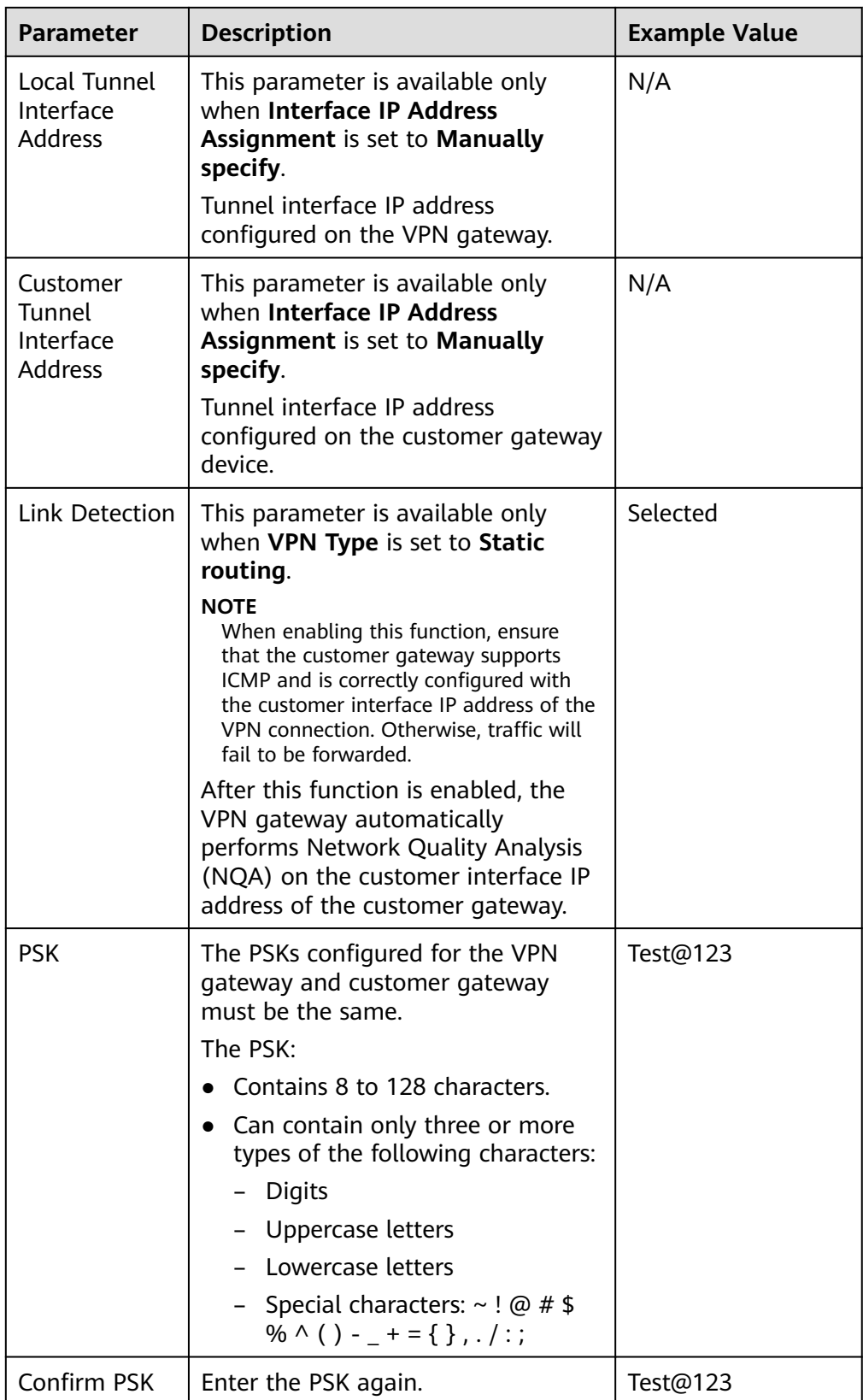

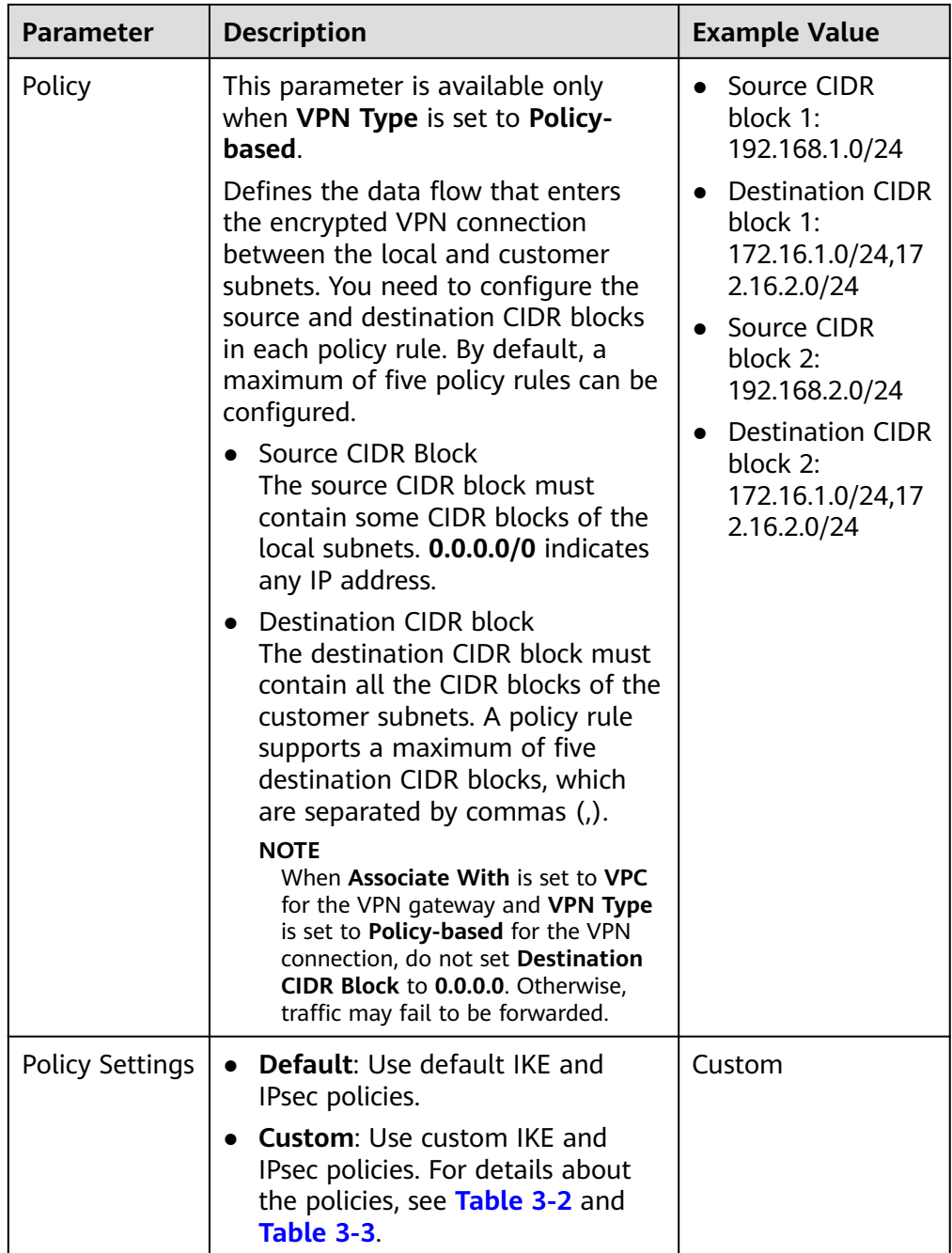

<span id="page-26-0"></span>**Table 3-2** IKE policy

| <b>Parameter</b>            | <b>Description</b>                                                                           | <b>Example</b><br><b>Value</b> |
|-----------------------------|----------------------------------------------------------------------------------------------|--------------------------------|
| Version                     | Version of the IKE protocol. The value<br>can be one of the following:                       | V <sup>2</sup>                 |
|                             | • v1 (v1 has low security. If the device<br>supports v2, v2 is recommended.)                 |                                |
|                             | $\sqrt{2}$<br>$\bullet$                                                                      |                                |
|                             | The default value is v2.                                                                     |                                |
| <b>Negotiation Mode</b>     | This parameter is available only when<br>Version is v1.                                      | Main                           |
|                             | Main                                                                                         |                                |
|                             | Aggressive                                                                                   |                                |
| Authentication<br>Algorithm | Hash algorithm used for authentication.<br>The following options are available:              | SHA2-256                       |
|                             | SHA1 (Insecure. Not recommended.)                                                            |                                |
|                             | MD5(Insecure. Not recommended.)                                                              |                                |
|                             | SHA2-256                                                                                     |                                |
|                             | SHA2-384                                                                                     |                                |
|                             | SHA2-512                                                                                     |                                |
|                             | The default value is SHA2-256.                                                               |                                |
| Encryption<br>Algorithm     | Encryption algorithm. The following<br>options are available:                                | AES-128                        |
|                             | 3DES(Insecure. Not recommended.)<br>$\bullet$                                                |                                |
|                             | AES-128                                                                                      |                                |
|                             | AES-192                                                                                      |                                |
|                             | AES-256                                                                                      |                                |
|                             | AES-256-GCM-16<br>When this encryption algorithm is<br>used, the IKE version can only be v2. |                                |
|                             | The default value is AES-128.                                                                |                                |

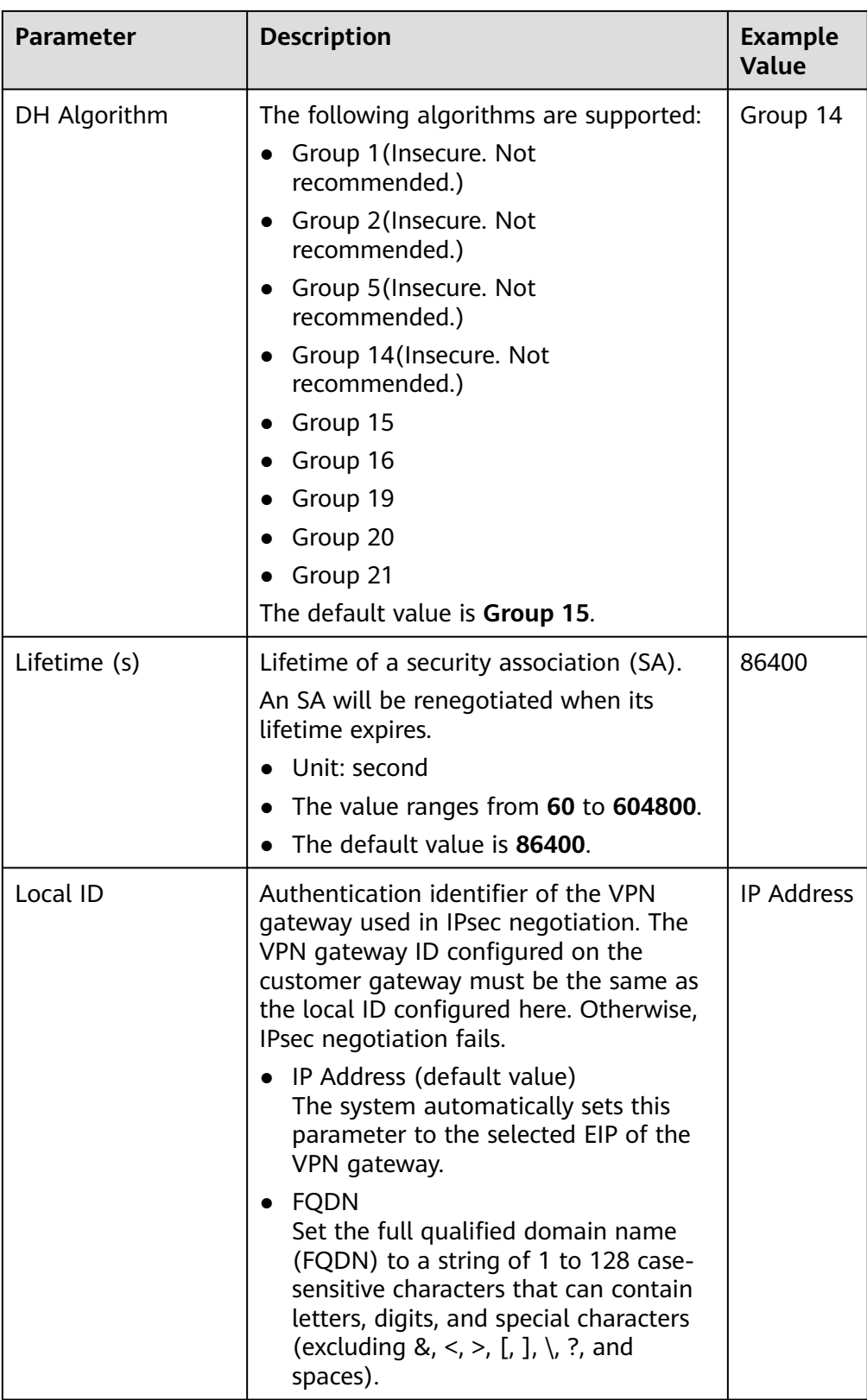

<span id="page-28-0"></span>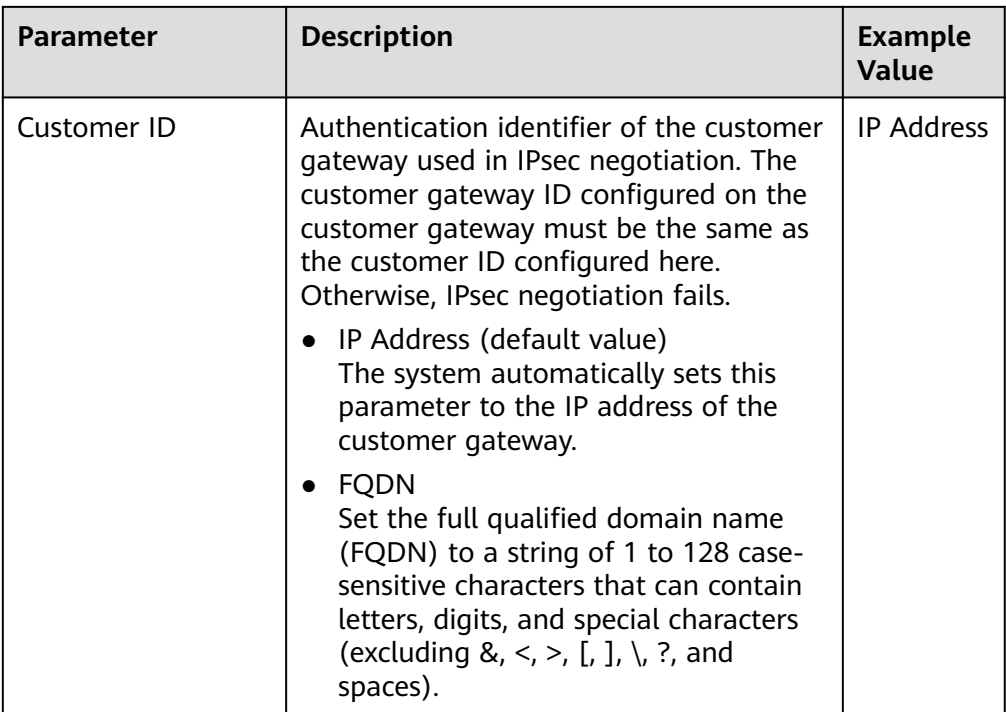

#### **Table 3-3** IPsec policy

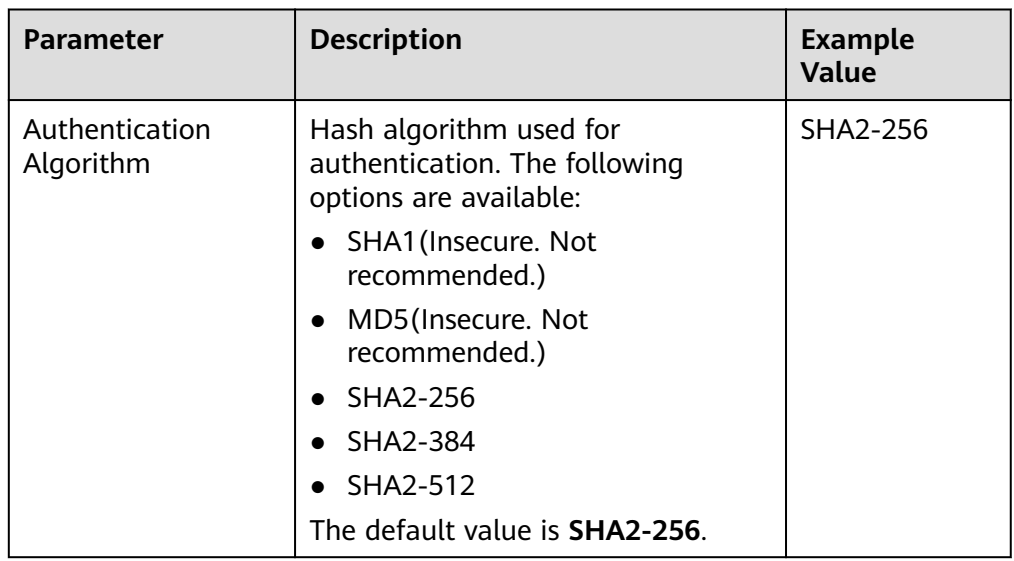

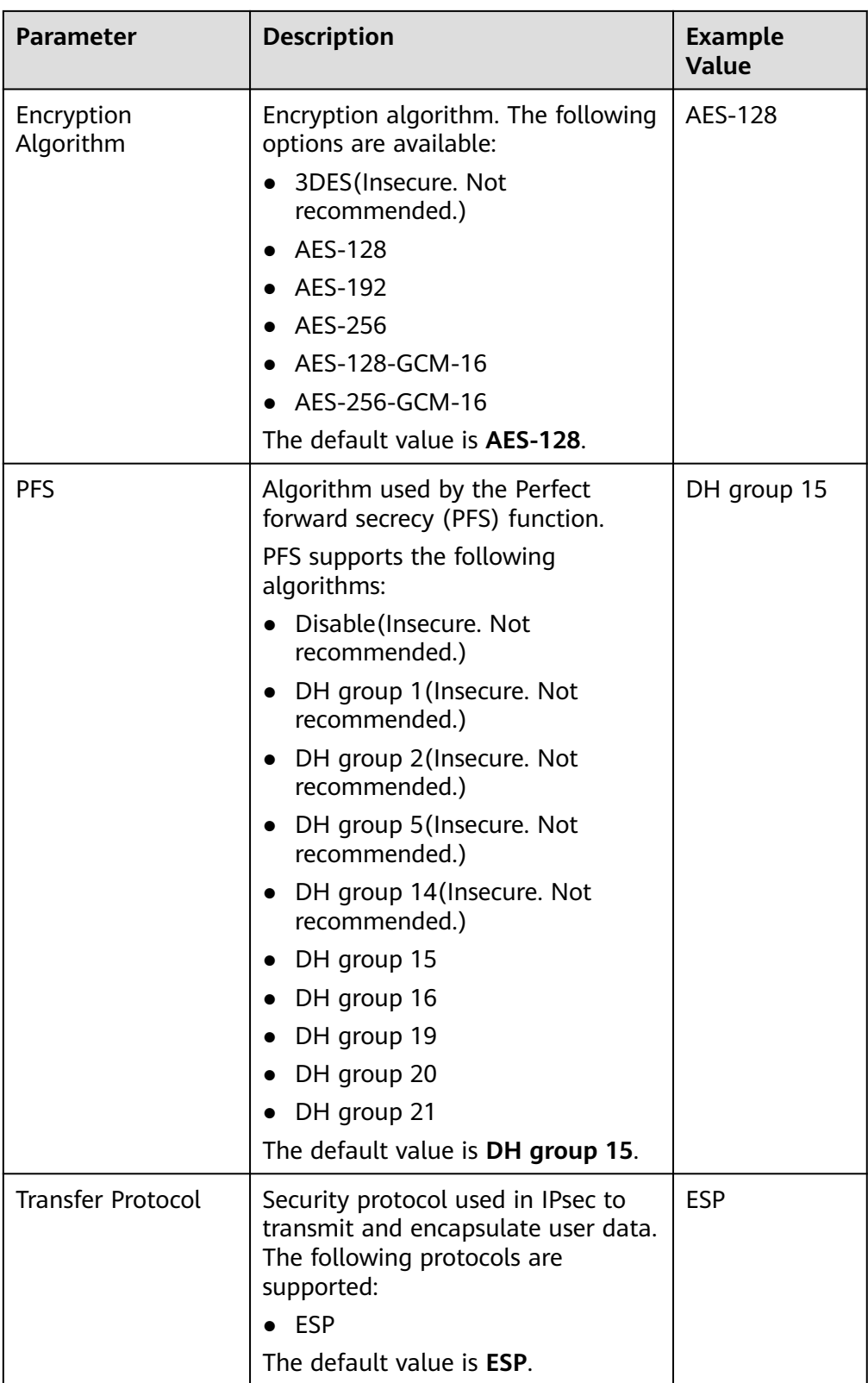

<span id="page-30-0"></span>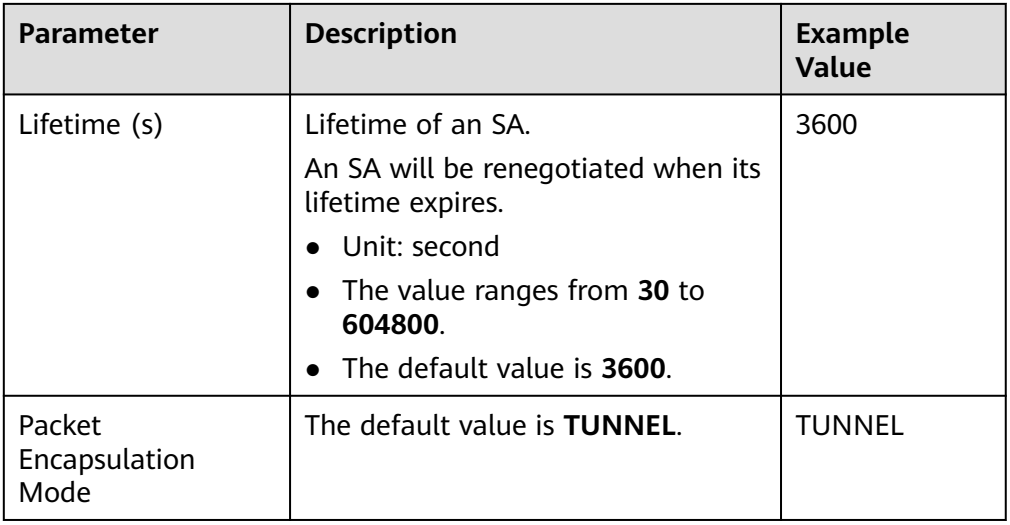

#### $\Box$  Note

An IKE policy specifies the encryption and authentication algorithms to use in the negotiation phase of an IPsec tunnel. An IPsec policy specifies the protocol, encryption algorithm, and authentication algorithm to use in the data transmission phase of an IPsec tunnel. The policy settings for VPN connections must be the same at the VPC and on-premises data center sides. If they are different, VPN negotiation will fail, causing the failure to establish VPN connections.

The following algorithms are not recommended because they are not secure enough:

- Authentication algorithms: SHA1 and MD5
- Encryption algorithm: 3DES
- DH algorithms: Group 1, Group 2, Group 5, and Group 14
- 7. Confirm the VPN connection configuration and click **Submit**.
- 8. Repeat the preceding operations to create the other VPN connection.

For details about IP address configuration, see **[Context](#page-4-0)**.

For details about scenario-specific configuration examples, see **[Administrator](https://support.huaweicloud.com/eu/admin-vpn/en-us_topic_0000001412187282.html) [Guide](https://support.huaweicloud.com/eu/admin-vpn/en-us_topic_0000001412187282.html)**.

## **3.2 Viewing a VPN Connection**

#### **Scenarios**

After creating a VPN connection, you can view its details.

- 1. Click  $\heartsuit$  in the upper left corner and select the desired region and project.
- 2. Click **Service List** and choose **Networking** > **Virtual Private Network**.
- 3. In the navigation pane on the left, choose **Virtual Private Network** > **Enterprise – VPN Connections**.
- 4. On the **VPN Connections** page, view the VPN connection list.

<span id="page-31-0"></span>5. Click the name of a VPN connection to view its basic information and policy configuration.

#### $\Box$  Note

- In the VPN connection list, locate the target VPN connection, and choose **More** > **Modify Policy Settings** on the right to view IKE and IPsec policies of the VPN connection.
- In the VPN connection list, you can locate the target VPN connection and click **View Metric** to view monitoring information about the VPN connection.

## **3.3 Modifying a VPN Connection**

#### **Scenarios**

A VPN connection is an encrypted communications channel established between a VPN gateway in a VPC and a customer gateway in your on-premises data center. You can modify a VPN connection when required.

#### **Procedure**

- 1. Log in to the management console.
- 2. Click  $\heartsuit$  in the upper left corner and select the desired region and project.
- 3. Click **Service List** and choose **Networking** > **Virtual Private Network**.
- 4. In the navigation pane on the left, choose **Virtual Private Network** > **Enterprise – VPN Connections**.
- 5. On the **VPN Connections** page, locate the VPN connection to modify, and click **Modify VPN Connection**.
- 6. Modify VPN connection parameters as prompted.
- 7. Click **OK**.

#### $\wedge$  CAUTION

If you change the PSK or modify the IKE or IPsec policy of a VPN connection, ensure that the new configurations are consistent with those on the customer gateway. Otherwise, the VPN connection will be interrupted.

Only some of the parameters take effect immediately after being modified, as described in **[Table 3-4](#page-32-0)**.

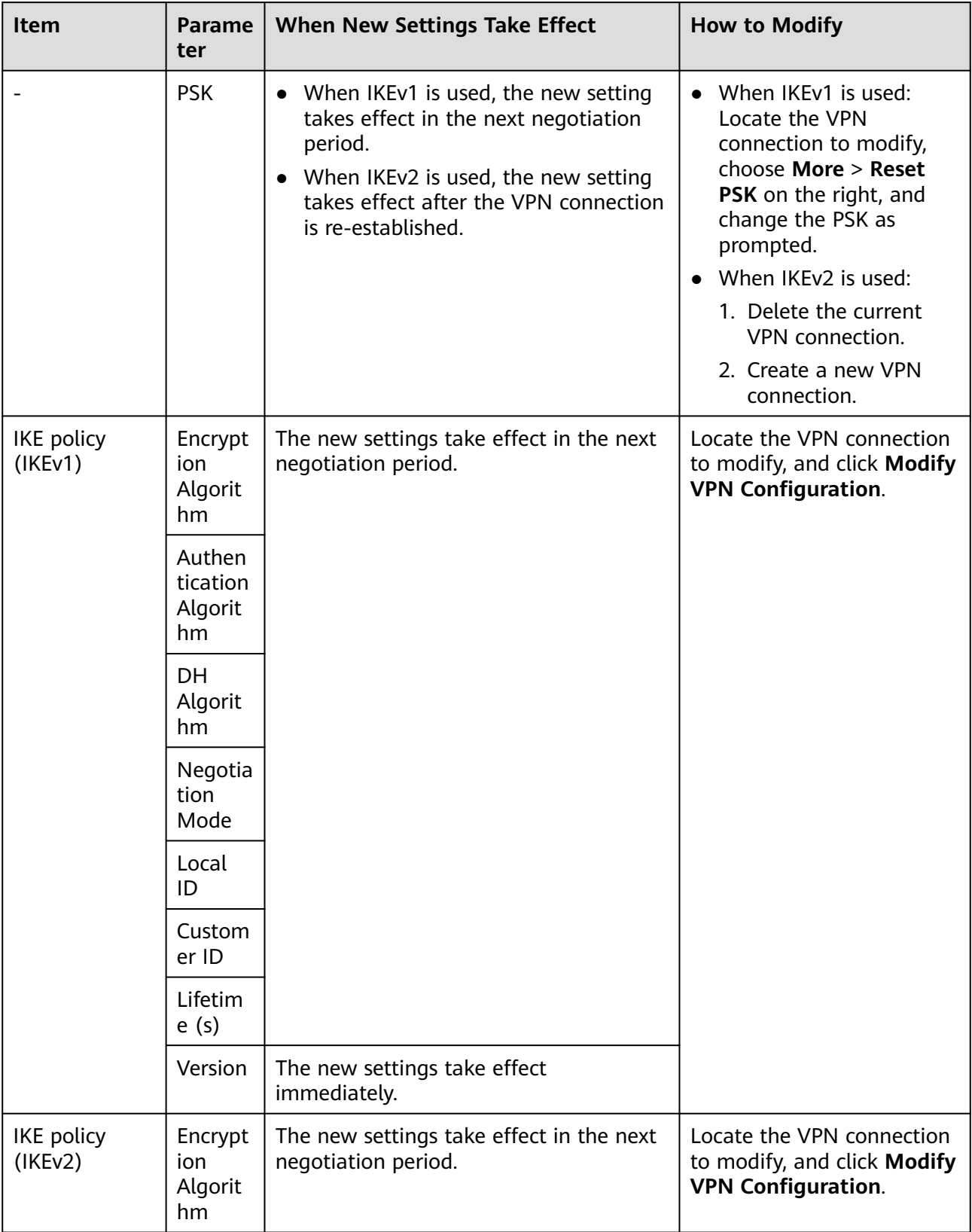

<span id="page-32-0"></span>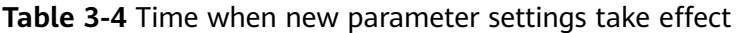

<span id="page-33-0"></span>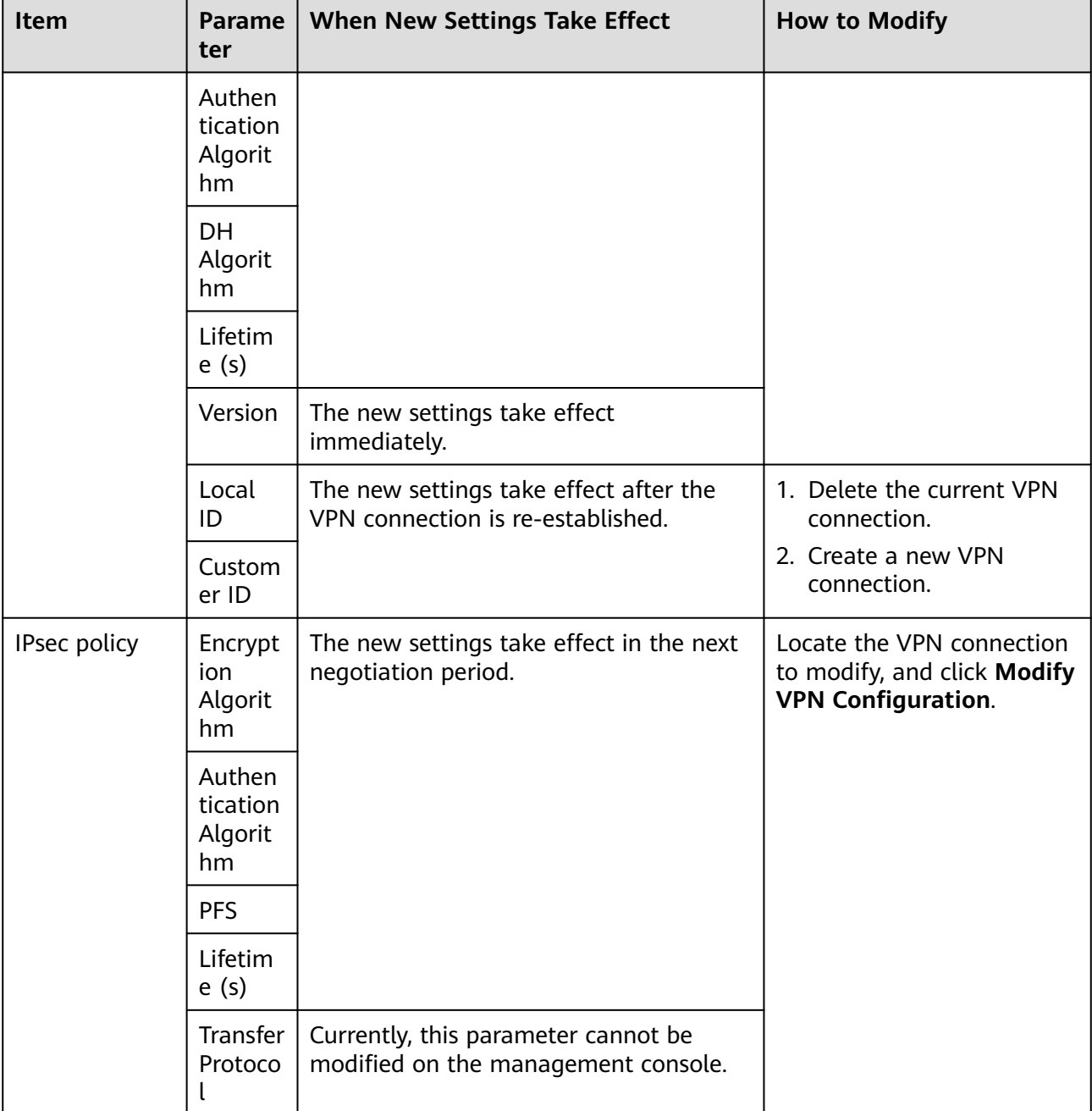

## **3.4 Deleting a VPN Connection**

#### **Scenarios**

If a VPN connection is no longer required, you can delete it to release network resources.

#### **Procedure**

1. Log in to the management console.

- 2. Click  $\sqrt[6]{ }$  in the upper left corner and select the desired region and project.
- 3. Click **Service List** and choose **Networking** > **Virtual Private Network**.
- 4. In the navigation pane on the left, choose **Virtual Private Network** > **Enterprise – VPN Connections**.
- 5. On the **VPN Connections** page, choose **More** > **Delete** in the **Operation** column of a VPN connection.
- 6. In the displayed dialog box, click **Yes**.

## <span id="page-35-0"></span>**4 Enterprise Edition VPN Fee Management**

## **4.1 Changing the Billing Mode of a VPN Gateway from Pay-Per-Use to Yearly/Monthly**

#### **Procedure**

- 1. Log in to the management console.
- 2. Click  $\overline{\mathcal{P}}$  in the upper left corner and select the desired region and project.
- 3. Click **Service List** and choose **Networking** > **Virtual Private Network**.
- 4. In the navigation pane on the left, choose **Virtual Private Network** > **Enterprise – VPN Gateways**.
- 5. Locate a pay-per-use VPN gateway, and choose **More** > **Change Billing Mode** in the **Operation** column.
	- You can change the billing mode of the VPN gateway and bound EIPs to yearly/monthly simultaneously. Alternatively, you can only change the billing mode of the VPN gateway to yearly/monthly, and retain the billing mode of the bound EIPs as pay-per-use.

Only when the EIPs bound to a VPN gateway are billed by bandwidth in pay-per-use mode, you can change the billing modes of the VPN gateway and EIPs to yearly/monthly simultaneously.

– Billing formula change

Assume that  $XYPN$  connection groups are in use before the billing mode is changed to yearly/monthly. Then, after the billing mode is changed, the billing formula changes to: Fee of the VPN gateway + Fee of  $(X - 10)$ VPN connection groups.

- 6. In the **Change Billing Mode** dialog box, click **OK**.
- 7. Confirm the VPN gateway information and set a renewal duration.
- 8. Click **Pay**.
- 9. On the payment page, confirm the order information, select a coupon or discount, and select the payment method.

#### <span id="page-36-0"></span>10. Click **Pay**.

#### $\Box$  Note

Changing the billing mode of a VPN gateway from pay-per-use to yearly/monthly will not affect your services.

## **4.2 Increasing or Decreasing the Bandwidth of an EIP Billed on a Yearly/Monthly Basis**

#### **Procedure**

- 1. Log in to the management console.
- 2. Click  $\sqrt[6]{\ }$  in the upper left corner and select the desired region and project.
- 3. Click **Service List** and choose **Networking** > **Virtual Private Network**.
- 4. In the navigation pane on the left, choose **Virtual Private Network** > **Enterprise – VPN Gateways**.
- 5. Click the name of a VPN gateway.
- 6. Click the **Elastic IPs** tab, and click **Change** next to **Bandwidth (Mbit/s)**.
- 7. On the **Modify Bandwidth** page, select your required bandwidth and click **Next**.
- 8. Click **Pay Now**.
	- If the bandwidth is increased, the new bandwidth takes effect immediately after you pay the extra fees.
	- If the bandwidth is decreased, the new bandwidth takes effect only within the renewal period.

## **4.3 Increasing or Decreasing the VPN Connection Group Quota of a Yearly/Monthly VPN Gateway**

#### **Scenarios**

You can change the VPN connection group quota for Enterprise Edition VPN gateways whose specifications are not basic.

- 1. Log in to the management console.
- 2. Click  $\sqrt[6]{\ }$  in the upper left corner and select the desired region and project.
- 3. Click **Service List** and choose **Networking** > **Virtual Private Network**.
- 4. In the navigation pane on the left, choose **Virtual Private Network** > **Enterprise – VPN Gateways**.
- 5. Locate the row that contains the target VPN gateway, and choose **More** > **Change VPN Connection Group Quota**.
- 6. On the **Change VPN Connection Group Quota** page, set a new number of VPN connection groups and click **Next**.
- 7. If you increase the quota, click **Pay Now** to pay the extra fee. If you decrease the quota, click **OK**.

The new quota of VPN connection groups takes effect immediately, and you are charged the extra fee or refunded accordingly.

# **5 Monitoring**

## <span id="page-38-0"></span>**5.1 Monitoring VPN**

Cloud Eye lets you keep a close eye on the performance and resource utilization of VPNs, ensuring VPN reliability and availability. You can use Cloud Eye to automatically monitor VPNs in real time and manage alarms and notifications, so that you can keep track of VPN performance metrics.

## **5.2 Metrics**

#### **Description**

This section describes monitored metrics reported by VPN to Cloud Eye as well as their namespaces and dimensions. You can use the Cloud Eye management console to query the metrics of the monitored objects and alarms generated for VPN.

#### **Namespace**

SYS.VPN

gateway \_send\_p kt rate

nd Packet Rate

#### **Metrics**

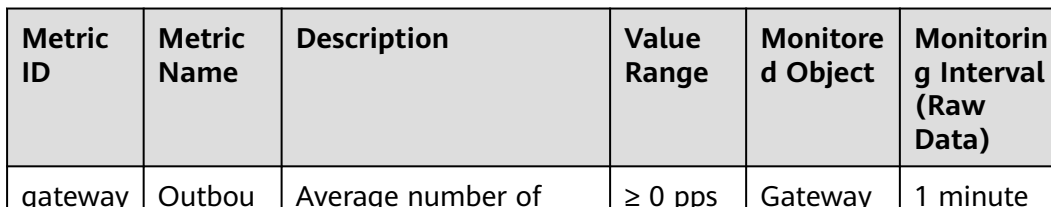

**Table 5-1** Metrics supported for Enterprise Edition VPN gateways

Average number of data packets leaving the cloud per second.  $\geq 0$  pps Gateway 1 minute

| <b>Metric</b><br>ID                 | <b>Metric</b><br><b>Name</b>              | <b>Description</b>                                                  | Value<br>Range    | <b>Monitore</b><br>d Object | <b>Monitorin</b><br>g Interval<br>(Raw<br>Data) |
|-------------------------------------|-------------------------------------------|---------------------------------------------------------------------|-------------------|-----------------------------|-------------------------------------------------|
| gateway<br>_recv_p<br>kt rate       | Inbound<br>Packet<br>Rate                 | Average number of<br>data packets entering<br>the cloud per second. | $\geq 0$ pps      | Gateway                     | 1 minute                                        |
| gateway<br>send r<br>ate            | Outbou<br>nd<br>Bandwi<br>dth             | Average volume of<br>traffic leaving the<br>cloud per second.       | $0 - 1$<br>Gbit/s | Gateway                     | 1 minute                                        |
| gateway<br>_recv_ra<br>te           | Inbound<br><b>Bandwi</b><br>dth           | Average volume of<br>traffic entering the<br>cloud per second.      | $0 - 1$<br>Gbit/s | Gateway                     | 1 minute                                        |
| gateway<br>send r<br>ate_usa<br>ge  | Outbou<br>nd<br>Bandwi<br>dth<br>Usage    | <b>Bandwidth utilization</b><br>for traffic leaving the<br>cloud.   | 0-100%            | Gateway                     | 1 minute                                        |
| gateway<br>_recv_ra<br>te_usag<br>e | Inbound<br><b>Bandwi</b><br>dth.<br>Usage | <b>Bandwidth utilization</b><br>for traffic entering the<br>cloud.  | 0-100%            | Gateway                     | 1 minute                                        |
| gateway<br>_connec<br>tion nu<br>m  | Number<br>of<br>Connect<br>ions           | Number of VPN<br>connections.                                       | $\geq 0$          | Gateway                     | 1 minute                                        |

**Table 5-2** Enterprise Edition VPN connection metrics

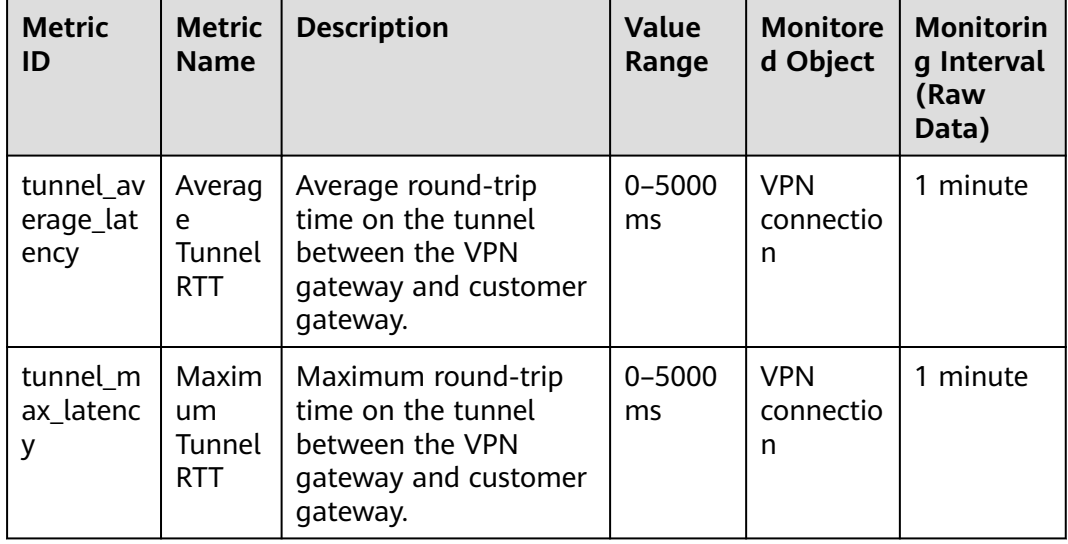

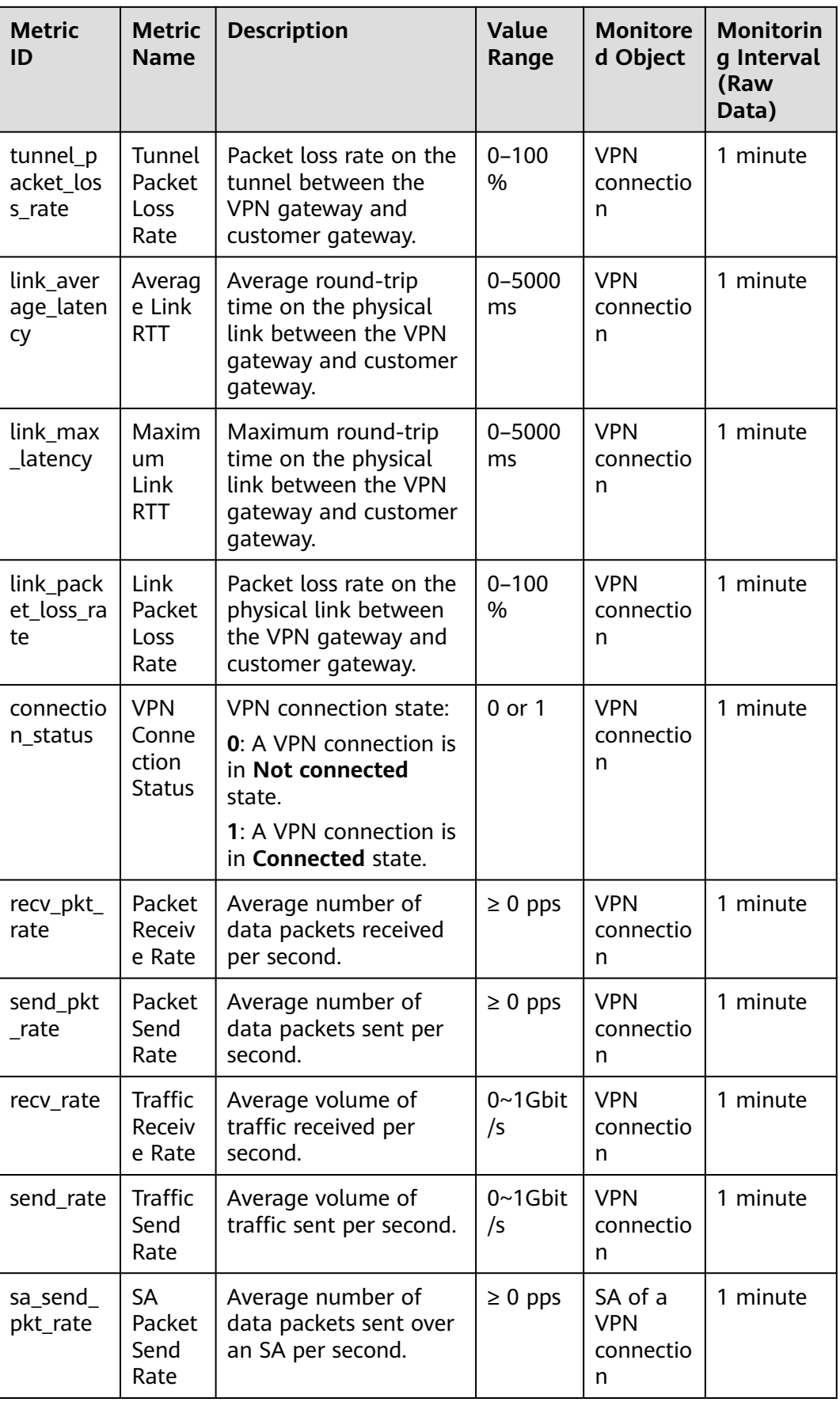

<span id="page-41-0"></span>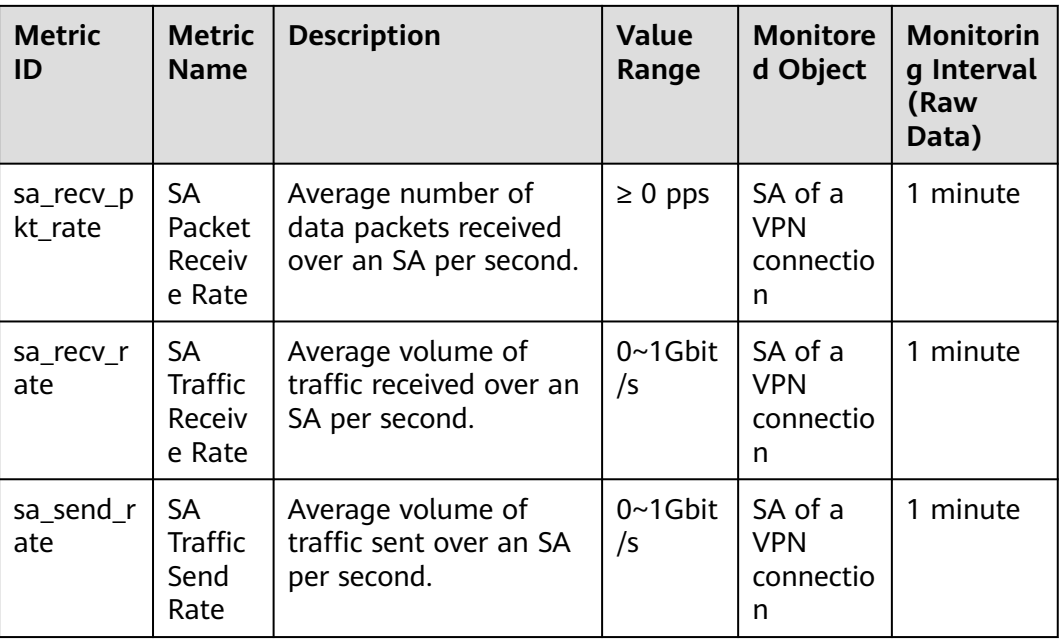

#### **Dimensions**

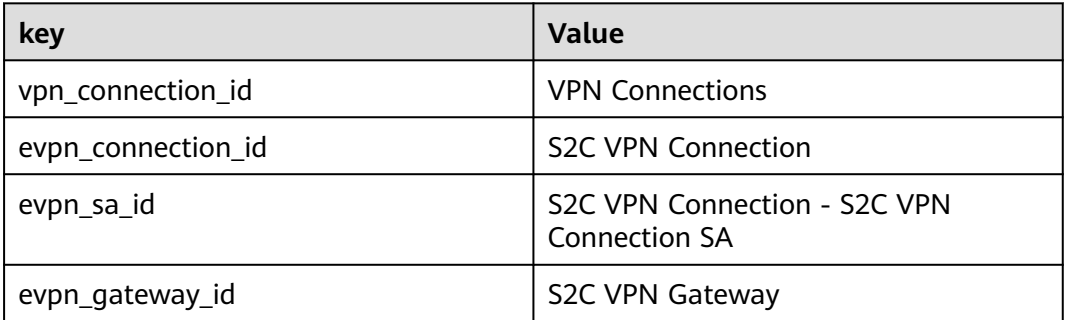

## **5.3 Viewing Metrics**

#### **Scenarios**

View the VPN connection status and usages of bandwidth and EIP.

#### **Support for Metrics**

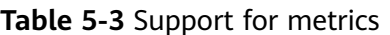

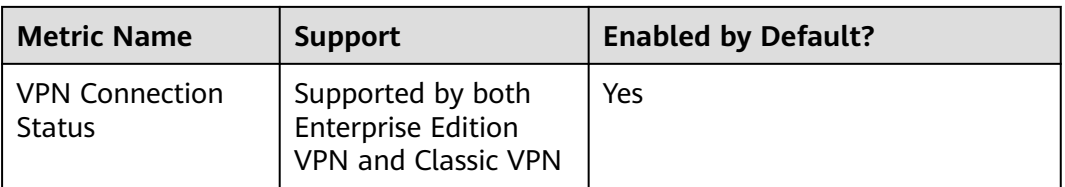

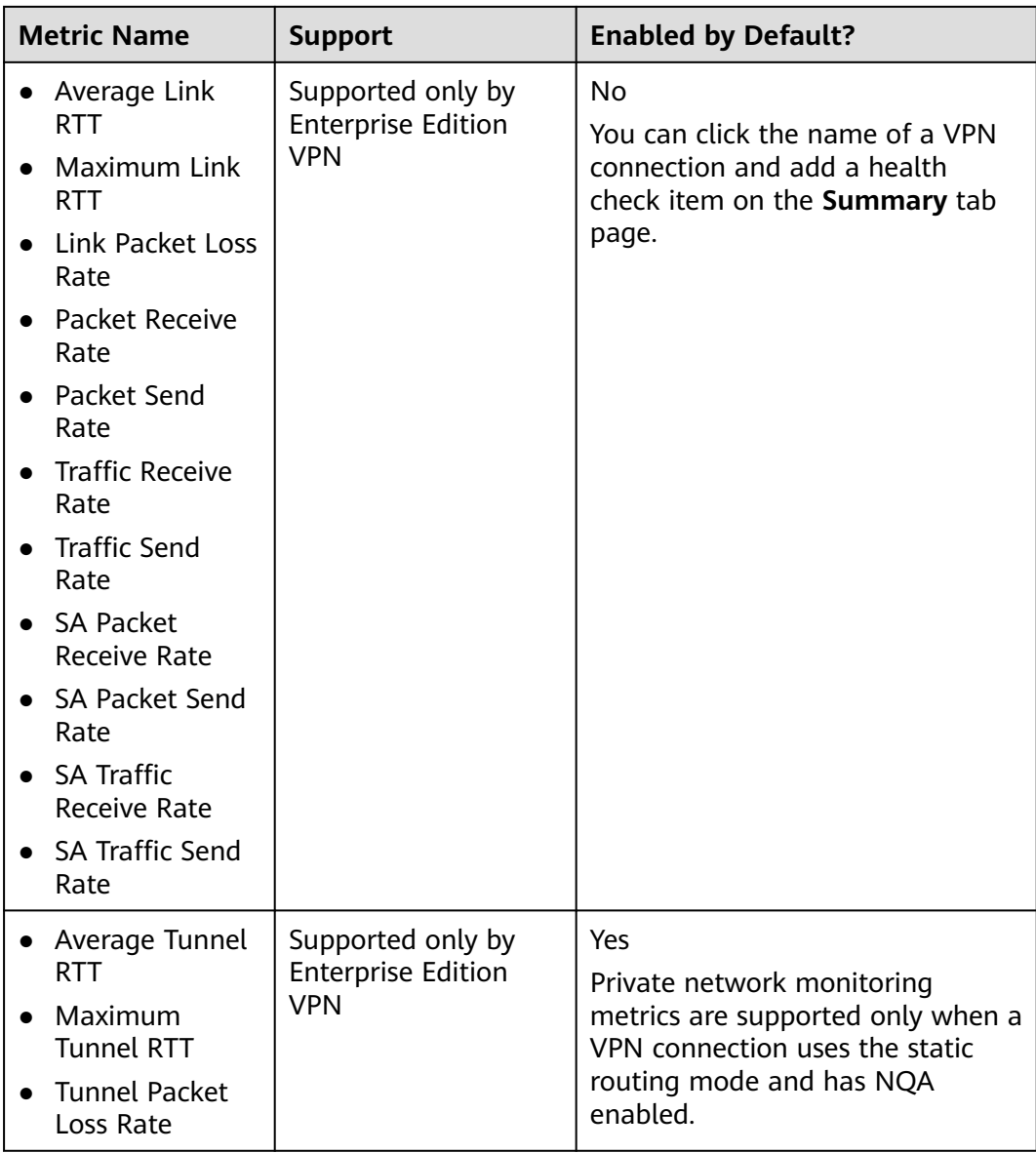

#### **Viewing VPN Connection Metrics**

- Viewing metrics on the VPN console
	- a. Log in to the management console.
	- b. Click  $\sqrt[6]{\ }$  in the upper left corner and select the desired region and project.
	- c. Click **Service List** and choose **Networking** > **Virtual Private Network**.
	- d. Choose **Virtual Private Network** > **Enterprise VPN Connections**.
	- e. Click  $\triangleq$  to view VPN connection information. Only the VPN connection status can be viewed. For other metrics, **view them on the Cloud Eye console**.
		- You can view data of the last 1, 3, 12, or 24 hours, or last 7 days.
- Viewing metrics on the Cloud Eye console
- <span id="page-43-0"></span>a. Log in to the management console.
- b. Click  $\sqrt[n]{\ }$  in the upper left corner and select the desired region and project.
- c. Click **Service List** and choose **Management & Governance** > **Cloud Eye**.
- d. Choose **Cloud Service Monitoring** > **Virtual Private Network**.
- e. Click the **S2C VPN Connection** tab, locate the target VPN connection, and click **View Metric** in the **Operation** column.

You can view data of the last 1, 3, 12, or 24 hours, or last 7 days.

#### **Viewing VPN Gateway Metrics**

- Viewing metrics on the VPN console (recommended)
	- a. Log in to the management console.
	- b. Click  $\sqrt[6]{\ }$  in the upper left corner and select the desired region and project.
	- c. Click **Service List** and choose **Networking** > **Virtual Private Network**.
	- d. Choose **Virtual Private Network** > **Enterprise VPN Gateways**.
	- e. Locate the target VPN connection, and click the **View Metric** icon in the **Gateway IP Address** column.

You can view data of the last 1, 3, 12, or 24 hours, or a customized time range.

- Viewing metrics on the Cloud Eye console
	- a. Log in to the management console.
	- b. Click  $\sqrt{\ }$  in the upper left corner and select the desired region and project.
	- c. Click **Service List** and choose **Management & Governance** > **Cloud Eye**.
	- d. Choose **Cloud Service Monitoring** > **Virtual Private Network**.
	- e. On the **S2C VPN Gateway** tab page, locate the target VPN gateway, and click **View Metric** in the **Operation**.

You can view data of the last 1, 3, 12, or 24 hours, or last 7 days.

## **5.4 Creating Alarm Rules**

#### **Scenarios**

You can configure alarm rules on the Cloud Eye console to keep track of your VPN status at any time.

- 1. Log in to the management console.
- 2. Click  $\heartsuit$  in the upper left corner and select the desired region and project.
- 3. Click **Service List** and choose **Management & Governance** > **Cloud Eye**.

4. Choose **Cloud Service Monitoring** > **Virtual Private Network**, locate the target VPN connection, and click **Create Alarm Rule** in the **Operation** column.

For VPN, configure alarm rules on the **Dedicated Connections** tab page.

- By default, VPN does not provide any alarm templates. You need to click **Create Custom Template** to create a template first. Then, choose **Cloud Service Monitoring** > **Virtual Private Network** and click **Create Alarm Rule** to configure an alarm rule.
- 5. Click **Create**.

After the alarm rule is created, if you have enabled **Alarm Notification** and configured required parameters, you will receive notifications once an alarm is triggered.

#### $\Box$  Note

For more information about VPN alarm rules, see the **[Cloud Eye User Guide](https://support.huaweicloud.com/eu/ces/index.html)**.

# **6 Audit**

## <span id="page-45-0"></span>**6.1 VPN Operations That Can Be Recorded by CTS**

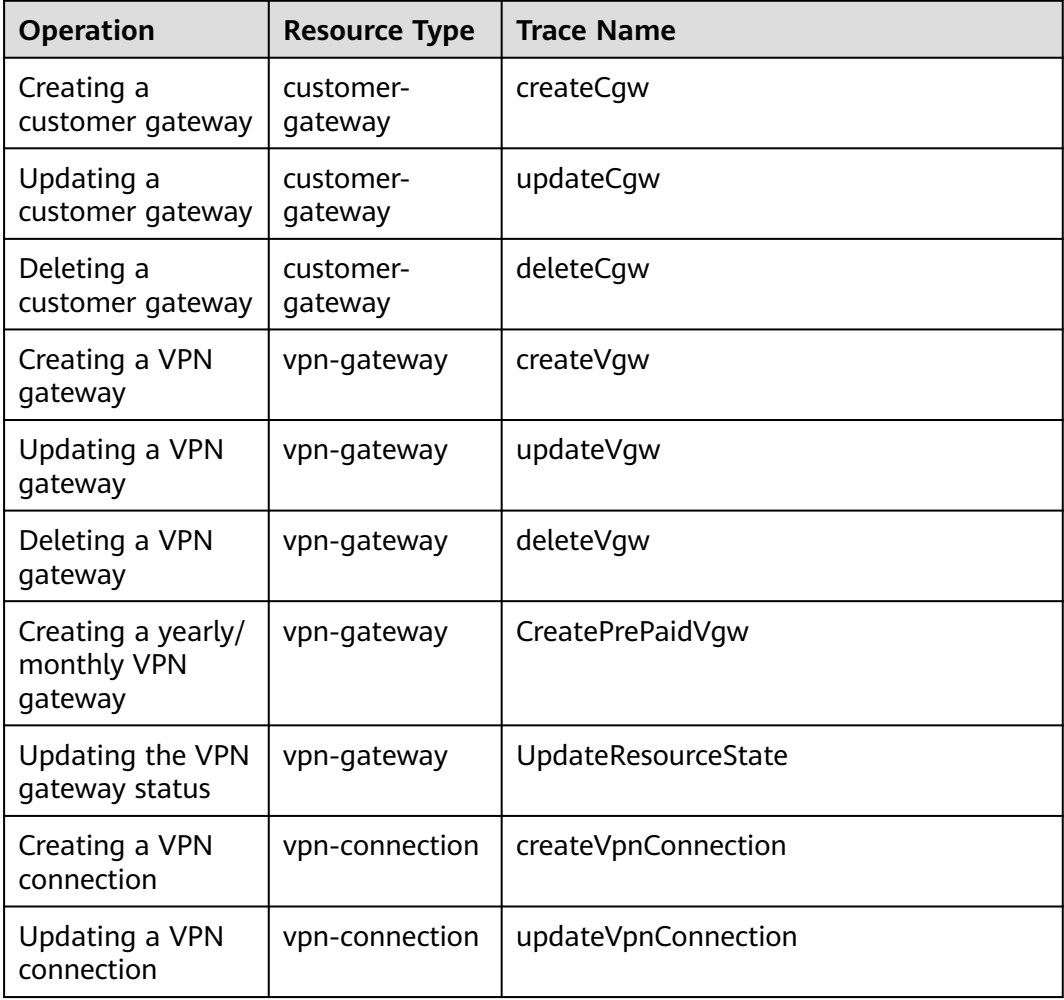

**Table 6-1** Enterprise Edition VPN operations that can be recorded by CTS

<span id="page-46-0"></span>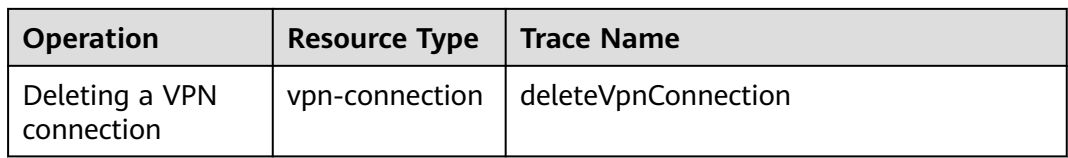

## **6.2 Querying CTS Traces**

When CTS is enabled, the system starts recording operations performed on VPN resources. You can view the operation records of the last seven days on the CTS management console.

#### **Procedure**

- **Step 1** Log in to the management console.
- **Step 2** In the navigation pane on the left, click  $\equiv$  and choose **Management & Governance** > **Cloud Trace Service**.
- **Step 3** In the navigation pane, choose **Trace List**.
- **Step 4** Specify the search criteria as needed.
	- Search time range: In the upper right corner, select **Last 1 hour**, **Last 1 day**, or **Last 1 week**, or specify a custom time range.
	- **Trace Type**, **Trace Source**, **Resource Type**, and **Search By**: Select a filter from the drop-down list.

If you select **Resource ID** for **Search By**, specify a resource ID.

If you select **Data** for **Trace Type**, you can only filter traces by tracker.

- **Operator**: Select one or more operators from the drop-down list.
- **Trace Status**: Select one of **All trace statuses**, **Normal**, **Warning**, and **Incident**.
- **Step 5** Click **Query**.
- **Step 6** Click  $\vee$  on the left of a trace to expand its details.
- **Step 7** Click **View Trace** in the **Operation** column to view detailed content of a trace.

**----End**

## <span id="page-47-0"></span>**7 Permissions Management**

## **7.1 Creating a User and Granting VPN Permissions**

This topic describes how to use **[IAM](https://support.huaweicloud.com/eu/usermanual-iam/iam_01_0001.html)** to implement fine-grained permissions control for your VPN resources. With IAM, you can:

- Create IAM users for employees based on your enterprise's organizational structure. Each IAM user will have their own security credentials for accessing VPN resources.
- Grant only the permissions required for users to perform a specific task.
- Grant the permission to perform professional and efficient O&M on your VPN resources to other Huawei Cloud accounts or cloud services.

If your Huawei Cloud account does not need individual IAM users, skip this topic.

This section describes the procedure for granting permissions (see **[Figure 7-1](#page-48-0)**).

#### **Prerequisites**

Learn about the permissions (see **[Permissions Management](https://support.huaweicloud.com/eu/productdesc-vpn/vpn_01_0011.html)**) supported by VPN and choose policies or roles based on your requirements. For system permissions of other cloud services, see **[System Permissions](https://support.huaweicloud.com/eu/usermanual-permissions/iam_01_0001.html)**.

#### <span id="page-48-0"></span>**Process Flow**

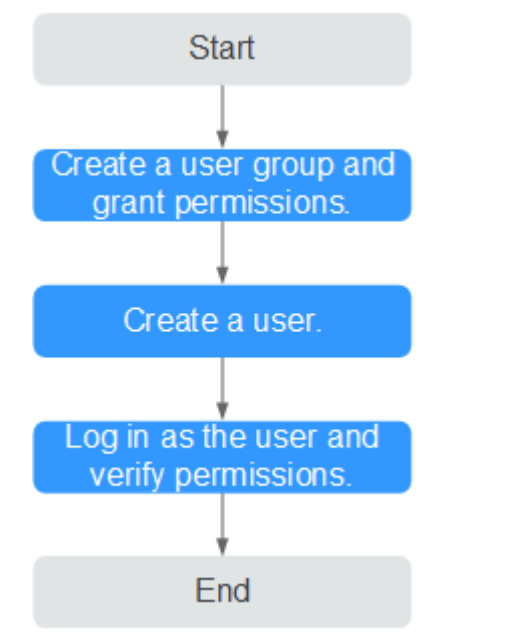

#### **Figure 7-1** Process for granting VPN permissions

#### 1. **[Create a user group and assign permissions](https://support.huaweicloud.com/eu/usermanual-iam/iam_03_0001.html)** to it.

Create a user group on the IAM console and attach the **VPN Administrator** policy to the group.

2. **[Create an IAM user](https://support.huaweicloud.com/eu/usermanual-iam/iam_02_0001.html)** and add it to a user group.

Create a user on the IAM console and add the user to the group created in **1**.

3. **[Log in](https://support.huaweicloud.com/eu/usermanual-iam/iam_01_0552.html)** and verify permissions.

Log in to the management console as the created user. Switch to the authorized region and verify the permissions.

- Click **Service List** and choose **Networking** > **Virtual Private Network**. On the **Enterprise – VPN Gateways** page, click **Buy VPN Gateway** in the upper right corner. If the VPN gateway is successfully created, the **VPN Administrator** policy has already taken effect.
- Choose any other service in **Service List**. If a message appears indicating that you have insufficient permissions to access the service, the **VPN Administrator** policy has already taken effect.

### **7.2 VPN Custom Policies**

Custom policies can be created to supplement the system-defined policies of VPN.

You can create custom policies in either of the following ways:

- Visual editor: Select cloud services, actions, resources, and request conditions. This does not require knowledge of policy syntax.
- JSON: Edit JSON policies from scratch or based on an existing policy.

For details, see **[Creating a Custom Policy](https://support.huaweicloud.com/eu/usermanual-iam/iam_01_0605.html)**. The following section contains examples of common VPN custom policies.

#### **Example VPN custom policy**

Example 1: Allowing users to delete VPN gateways

```
{
    "Version": "1.1",
    "Statement": [
       {
          "Effect": "Allow",
          "Action": [
             "vpn:vpnGateways:delete"
         ]
      }
   ]
}
```
● Example 2: Denying users to delete a VPN connection

A policy with only Deny permissions must be used in conjunction with other policies to take effect. If the policies assigned to a user contain both Allow and Deny actions, the Deny actions take precedence over the Allow actions.

The following method can be used if you need to assign permissions of the **VPN FullAccess** policy to a user but also forbid the user from deleting VPN connections. Create a custom policy for denying VPN connection deletion, and assign both policies to the group the user belongs to. Then the user can perform all operations on VPN except deleting VPN connections. The following is an example of a deny policy:

```
 "Version": "1.1",
 "Statement": [
    {
        "Effect": "Deny",
        "Action": [
           "vpn:vpnGateways:delete"
       ]
    }
 ]
```
{

}

{

● Example 3: defining multiple actions in a policy

A custom policy can contain actions of multiple services that are of the global or project-level type. The following is an example policy containing actions of multiple services:

```
 "Version": "1.1",
    "Statement": [
      {
         "Effect": "Allow",
          "Action": [
             "vpn:vpnGateways:create",
             "vpn:vpnConnections:create",
             "vpn:customerGateways:create"
         ]
      },
\overline{\phantom{a}} "Effect": "Deny",
          "Action": [
             "vpn:vpnGateways:delete",
             "vpn:vpnConnections:delete",
             "vpn:customerGateways:create"
         ]
      },
      {
          "Effect": "Allow",
          "Action": [
             "vpc:vpcs:list",
```
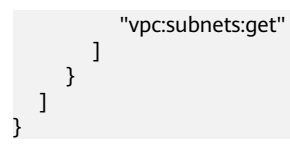

# **8 Quotas**

#### <span id="page-51-0"></span>**What Is Quota?**

Quotas can limit the number or amount of resources available to users, such as the maximum number of ECSs or EVS disks that can be created.

If the existing resource quota cannot meet your service requirements, you can apply for a higher quota.

#### **Resource Types**

● VPN resources include VPN gateways, VPN connection groups, and customer gateways.

The total quota of each resource type varies according to regions.